# <span id="page-0-0"></span>**Руководство по обслуживанию компьютера Dell Latitude 2120**

[Работа с компьютером](file:///C:/data/systems/Lat2120/ru/sm/work.htm) [Снятие и замена компонентов](file:///C:/data/systems/Lat2120/ru/sm/parts.htm) [Программа настройки системы](file:///C:/data/systems/Lat2120/ru/sm/Bios.htm) [Диагностика](file:///C:/data/systems/Lat2120/ru/sm/diags.htm)

#### **Примечания, предупреждения и предостережения**

**ПРИМЕЧАНИЕ.** Содержит важную информацию, которая помогает более эффективно работать с компьютером.

**ВНИМАНИЕ. Указывает на потенциальную опасность повреждения оборудования или потери данных в случае несоблюдения инструкций.**

**ОСТОРОЖНО! Указывает на потенциальную опасность повреждения оборудования, получения травм или угрозу для жизни.**

В случае приобретения компьютера Dell серии n все ссылки на операционные системы Microsoft Windows в настоящем документе не применимы.

**Информация, содержащаяся в данном документе, может быть изменена без уведомления. © 2010 Dell Inc. Все права защищены.**

Воспроизведение данного материала в любой форме без письменного разрешения Dell Inc. строго запрещается.

Товарные знаки, используемые в тексте данного документа: Dell™, логотип DELL™, и Latitude™ являются товарными знаками Dell Inc. Intel®,<br>Core™ и SpeedStep® являются товарными знаками или охраняемыми товарными знаками Intel

В данном документе могут использоваться другие товарные знаменования для указания фирм, заявляющих свои права на такие товарные знаки и<br>наименования, или продукции этих фирм. Компания Dell не заявляет прав ни на какие тов

Июнь 2010 г. Ред. A00

#### <span id="page-1-0"></span>**Аккумулятор**

**Руководство по обслуживанию компьютера Dell Latitude 2120**

ОСТОРОЖНО! Перед началом работы с внутренними компонентами компьютера прочитайте инструкции по технике безопасности,<br>прилагаемые к компьютеру. Дополнительные сведения о рекомендациях по технике безопасности смотрите на на

### **Извлечение аккумулятора**

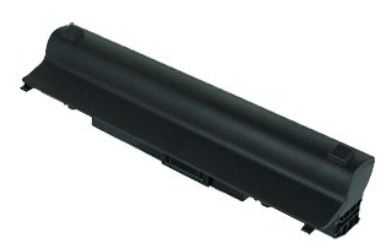

**ПРИМЕЧАНИЕ.** Для просмотра приведенных ниже иллюстраций вам может понадобиться установить Adobe Flash Player с веб-узла **Adobe.com**.

1. Следуйте процедурам, приведенным в разделе <u>Перед началом работы с внутренними компонентами компьютера</u>.<br>2. Сдвиньте защелку отсека аккумулятора в положение «открыто».

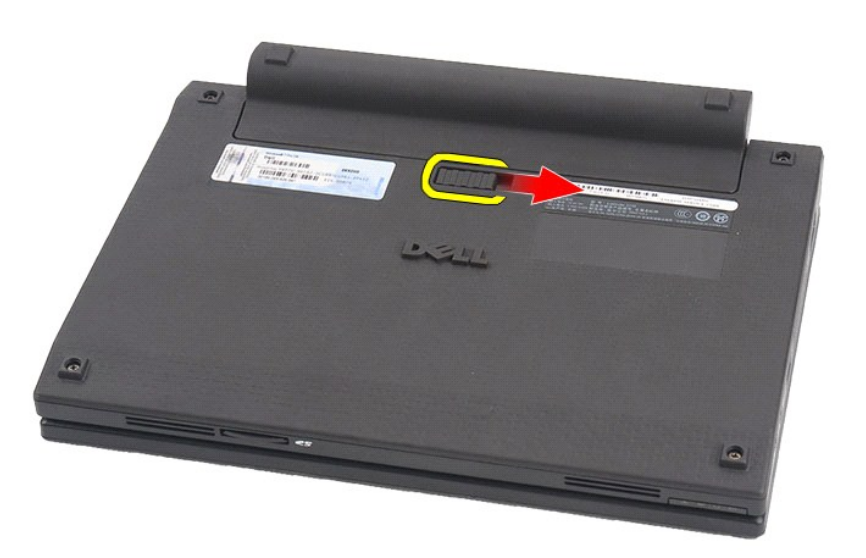

3. Выдвиньте аккумулятор и извлеките его из компьютера.

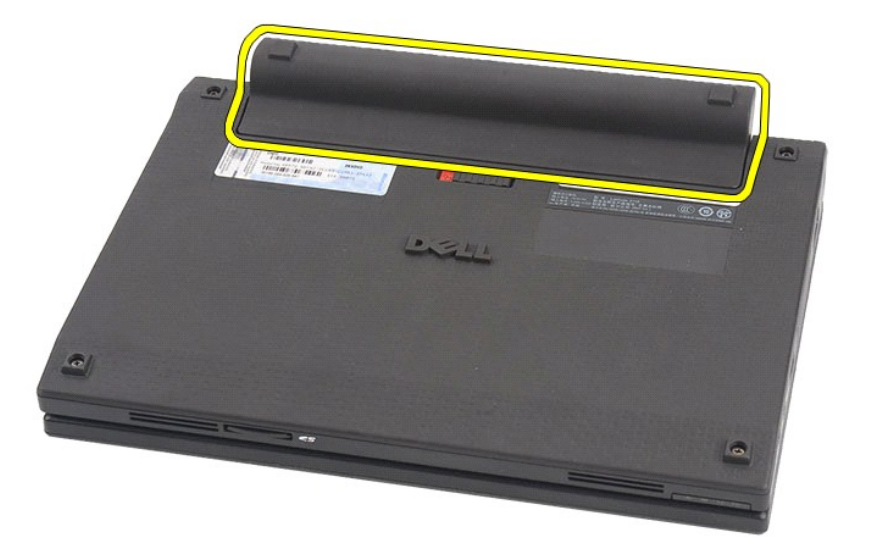

# **Установка аккумулятора**

Чтобы установить аккумулятор на место, выполните шаги по извлечению в обратном порядке.

# <span id="page-3-0"></span>**Клавиатура**

**Руководство по обслуживанию компьютера Dell Latitude 2120**

ОСТОРОЖНО! Перед началом работы с внутренними компонентами компьютера прочитайте инструкции по технике безопасности,<br>прилагаемые к компьютеру. Дополнительные сведения о рекомендациях по технике безопасности смотрите на на

#### **Снятие клавиатуры**

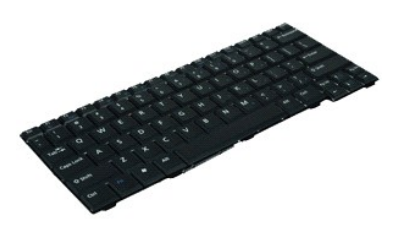

**ПРИМЕЧАНИЕ.** Для просмотра приведенных ниже иллюстраций вам может понадобиться установить Adobe Flash Player с веб-узла **Adobe.com**.

1. Следуйте процедурам, приведенным в разделе <u>Перед началом работы с внутренними компонентами компьютера</u>.<br>2. Извлеките <u>аккумулятор</u>.<br>3. Выверните винты, которыми крепится клавиатура.

- 
- 

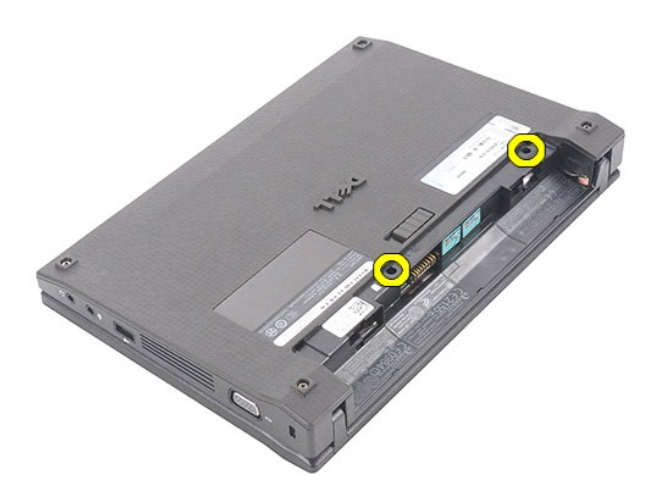

4. Откройте крышку дисплея, а затем протолкните жало шлицевой отвертки сквозь резьбовое отверстие, из которого вы вывернули винт крепления клавиатуры.

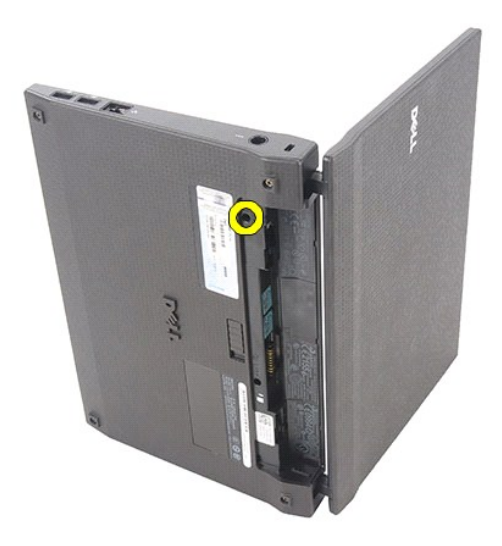

5. Начиная с верхнего левого угла клавиатуры, приподнимите клавиатуру, а затем переверните ее.

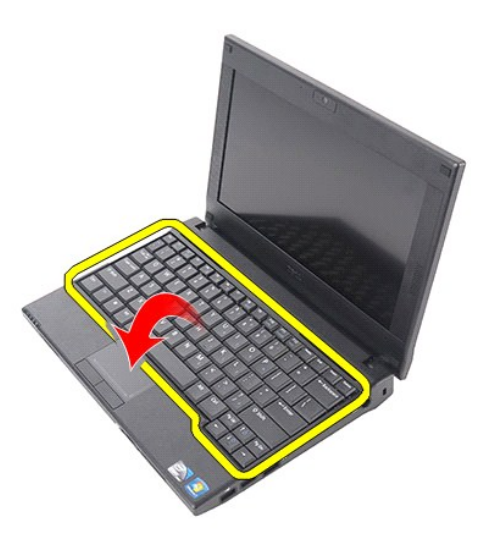

6. Отсоедините кабель передачи данных клавиатуры и снимите клавиатуру с компьютера.

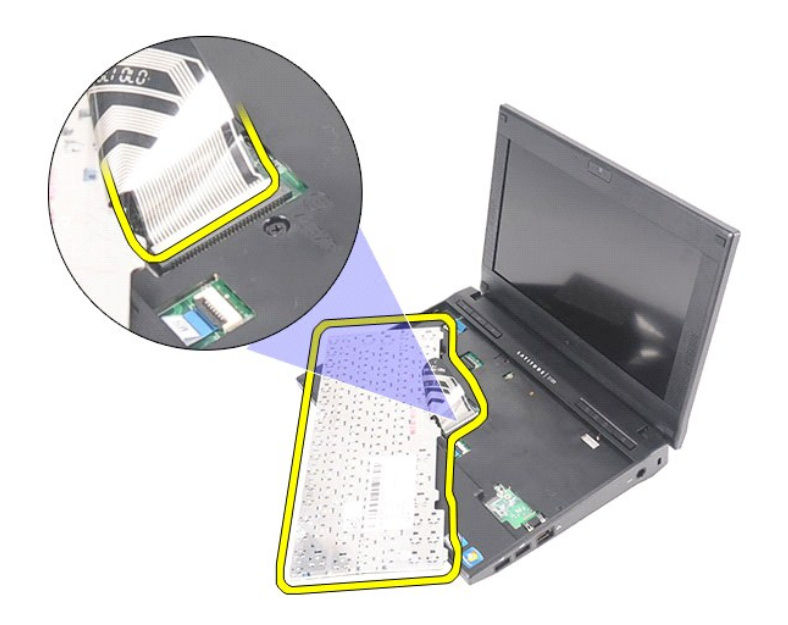

# **Установка клавиатуры**

Чтобы установить клавиатуру на место, выполните шаги по снятию в обратном порядке.

#### <span id="page-6-0"></span>**Съемная панель**

**Руководство по обслуживанию компьютера Dell Latitude 2120**

ОСТОРОЖНО! Перед началом работы с внутренними компонентами компьютера прочитайте инструкции по технике безопасности,<br>прилагаемые к компьютеру. Дополнительные сведения о рекомендациях по технике безопасности смотрите на на

## **Снятие съемной панели**

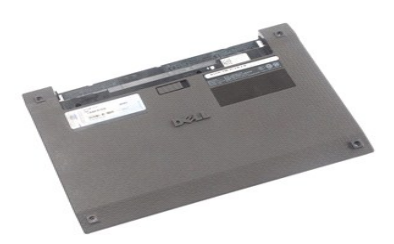

**ПРИМЕЧАНИЕ.** Для просмотра приведенных ниже иллюстраций вам может понадобиться установить Adobe Flash Player с веб-узла **Adobe.com**.

- 1. Следуйте процедурам, приведенным в разделе <u>Перед началом работы с внутренними компонентами компьютера</u>.<br>2. Извлеките <u>аккумулятор</u>.<br>3. Снимите <u>клавиатуру</u>.<br>4. Выверните винты крепления съемной панели, располо
- 
- 

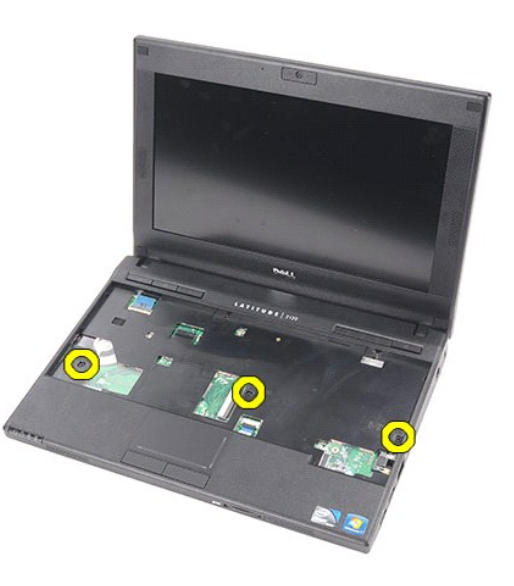

5. Выверните винты крепления съемной панели, расположенные на нижней панели компьютера.

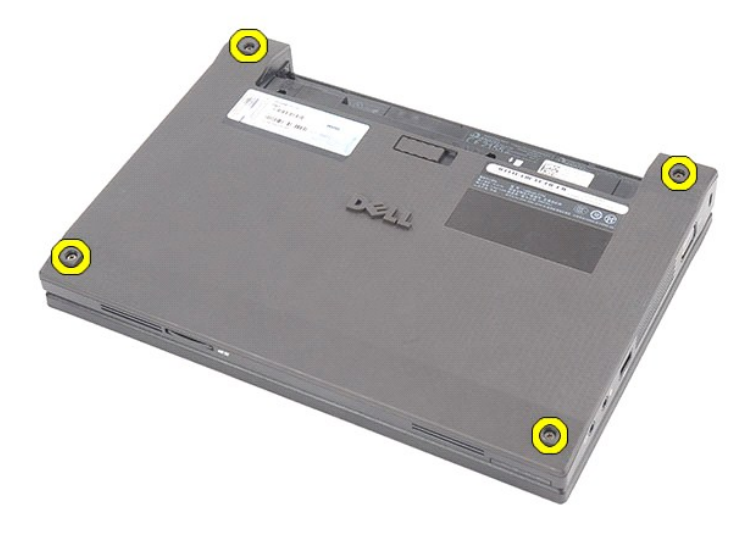

6. Начиная от шарниров, приподнимите съемную панель и снимите ее с компьютера.

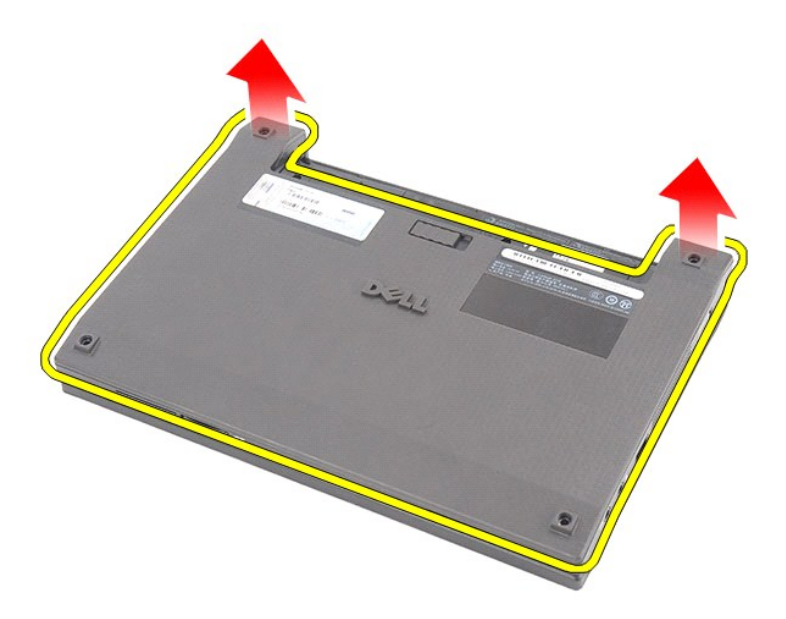

# **Установка съемной панели**

Чтобы установить съемную панель на место, выполните шаги по снятию в обратном порядке.

### <span id="page-8-0"></span>**Модули памяти**

**Руководство по обслуживанию компьютера Dell Latitude 2120**

ОСТОРОЖНО! Перед началом работы с внутренними компонентами компьютера прочитайте инструкции по технике безопасности,<br>прилагаемые к компьютеру. Дополнительные сведения о рекомендациях по технике безопасности смотрите на на

### **Извлечение модулей памяти**

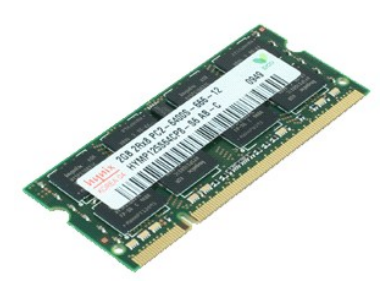

**ПРИМЕЧАНИЕ.** Для просмотра приведенных ниже иллюстраций вам может понадобиться установить Adobe Flash Player с веб-узла **Adobe.com**.

- 1. Следуйте процедурам, приведенным в разделе <u>Перед началом работы с внутренними компонентами компьютера</u>.<br>2. Извлеките <u>аккумулятор</u>.<br>3. Снимите <u>клавиатуру</u>.<br>4. Снимите <u>съемную панель</u>.
- 
- 
- 5. Разожмите фиксаторы модуля памяти.

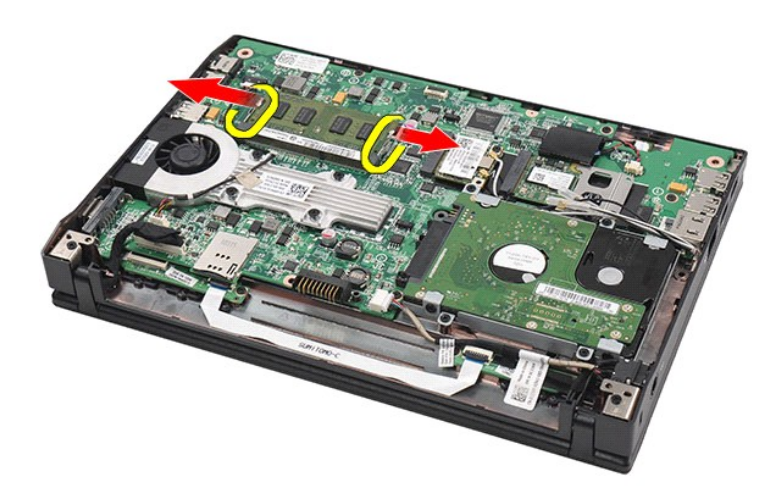

6. Извлеките модуль памяти из компьютера.

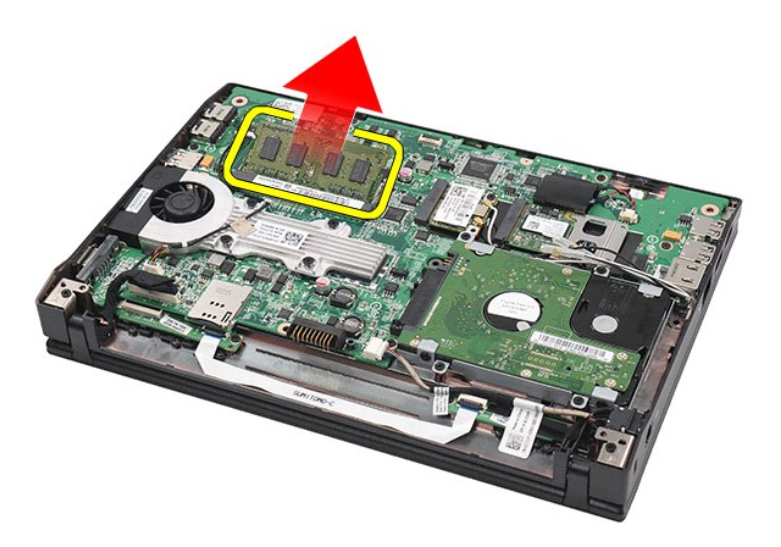

# **Установка модулей памяти**

Чтобы установить модули памяти, вставьте модуль памяти в соответствующий слот под углом, затем надавите на модуль памяти, чтобы он встал на место (при этом будет слышен щелчок).

## <span id="page-10-0"></span>**Батарейка типа «таблетка»**

**Руководство по обслуживанию компьютера Dell Latitude 2120**

ОСТОРОЖНО! Перед началом работы с внутренними компонентами компьютера прочитайте инструкции по технике безопасности,<br>прилагаемые к компьютеру. Дополнительные сведения о рекомендациях по технике безопасности смотрите на на

### **Извлечение батарейки типа «таблетка»**

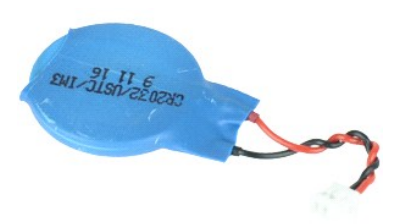

**ПРИМЕЧАНИЕ.** Для просмотра приведенных ниже иллюстраций вам может понадобиться установить Adobe Flash Player с веб-узла **Adobe.com**.

1. Следуйте <mark>процедурам, приведенным в разделе <u>Перед началом работы с внутренними компонентами компьютера</u>.<br>2. Извлеките <u>аккумулятор</u>.<br>3. Снимите <u>клавиатуру</u>.</mark>

- 2. Извлеките <u>аккумулятор</u>.<br>3. Снимите <u>клавиатуру</u>.
- 
- 4. Снимите <u>съемную панель</u>.<br>5. Отсоедините кабель батарейки типа «таблетка» от системной платы.

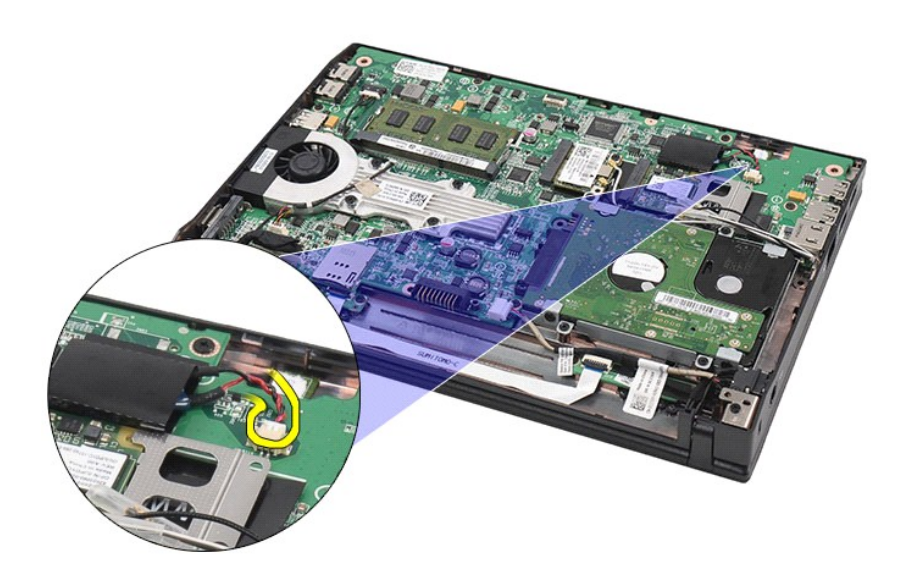

6. Извлеките батарейку типа «таблетка».

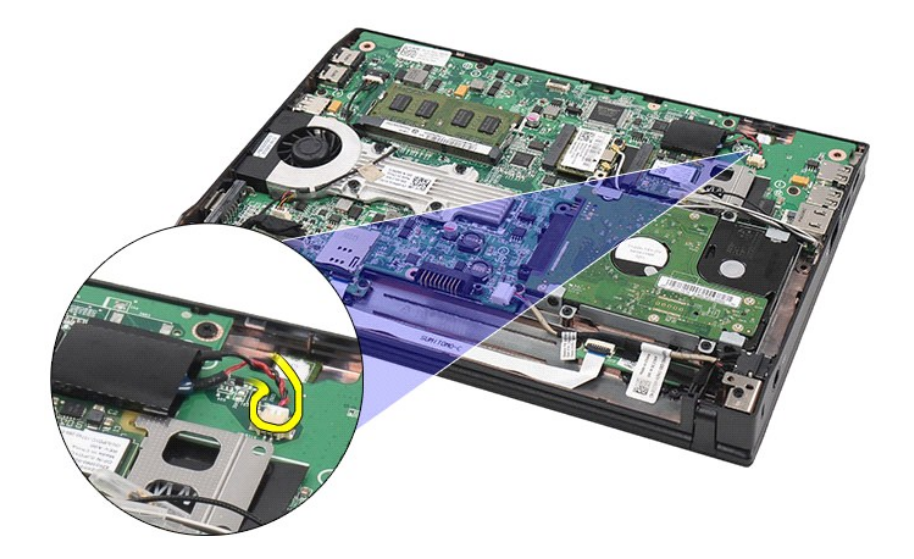

# **Установка батарейки типа «таблетка»**

Чтобы установить батарейку типа «таблетка» на место, выполните шаги по извлечению в обратном порядке.

## <span id="page-12-0"></span>**Плата WLAN**

**Руководство по обслуживанию компьютера Dell Latitude 2120**

ОСТОРОЖНО! Перед началом работы с внутренними компонентами компьютера прочитайте инструкции по технике безопасности,<br>прилагаемые к компьютеру. Дополнительные сведения о рекомендациях по технике безопасности смотрите на на

## **Извлечение платы беспроводной локальной сети (WLAN)**

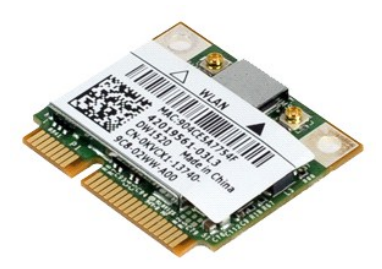

**ПРИМЕЧАНИЕ.** Для просмотра приведенных ниже иллюстраций вам может понадобиться установить Adobe Flash Player с веб-узла **Adobe.com**.

- 1. Следуйте процедурам, приведенным в разделе <u>Перед началом работы с внутренними компонентами компьютера</u>.<br>2. Извлеките <u>аккумулятор</u>.
- 
- 3. Снимите <u>клавиатуру</u>.<br>4. Снимите <u>съемную панель</u>.
- 5. Отсоедините от платы WLAN антенные кабели.

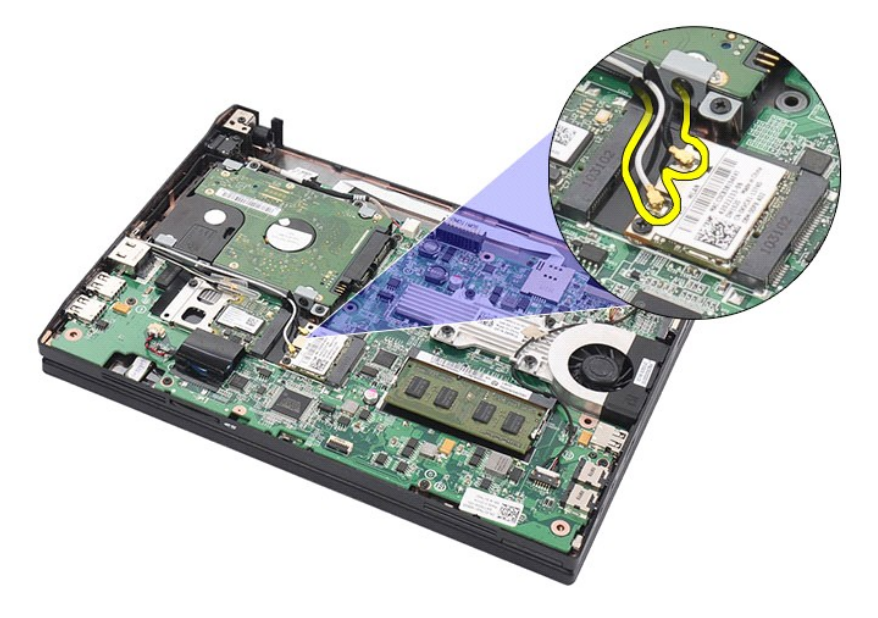

6. Выверните винт, которым плата WLAN крепится к системной плате.

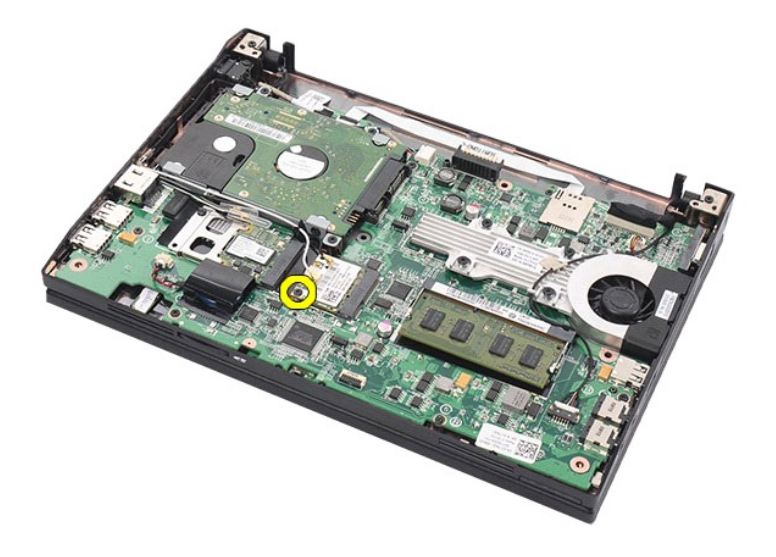

7. Извлеките плату WLAN из компьютера.

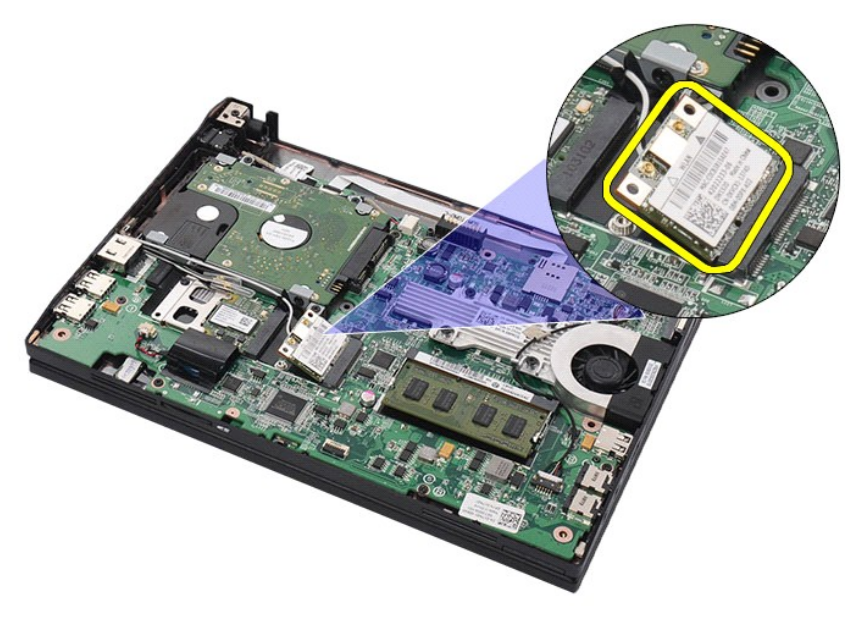

# **Установка платы WLAN**

Чтобы установить плату WLAN на место, выполните шаги по извлечению в обратном порядке.

### <span id="page-14-0"></span>**Плата WWAN**

**Руководство по обслуживанию компьютера Dell Latitude 2120**

ОСТОРОЖНО! Перед началом работы с внутренними компонентами компьютера прочитайте инструкции по технике безопасности,<br>прилагаемые к компьютеру. Дополнительные сведения о рекомендациях по технике безопасности смотрите на на

### **Извлечение платы WWAN**

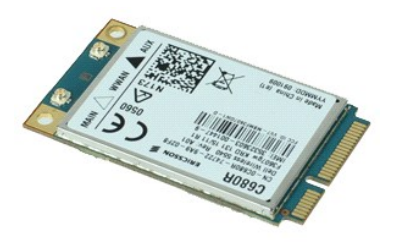

**ПРИМЕЧАНИЕ.** Для просмотра приведенных ниже иллюстраций вам может понадобиться установить Adobe Flash Player с веб-узла **Adobe.com**.

1. Следуйте процедурам, приведенным в разделе <u>Перед началом работы с внутренними компонентами компьютера</u>.<br>2. Извлеките <u>аккумулятор</u>.<br>3. Снимите <u>клавиатуру</u>.

- 
- 
- 4. Снимите <u>съемную панель</u>.<br>5. Отсоедините от платы WWAN антенные кабели.

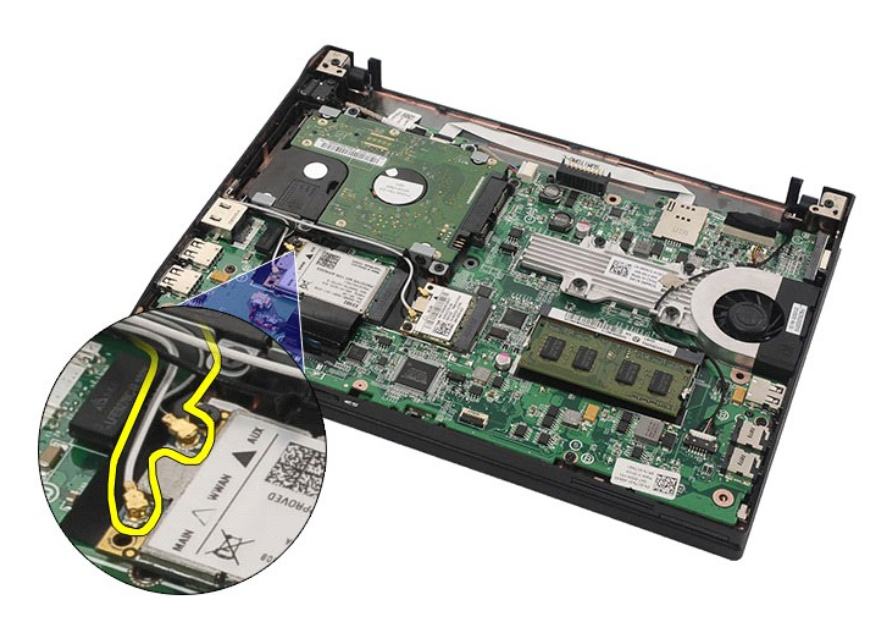

6. Выверните винт, которым плата WWAN крепится к системной плате.

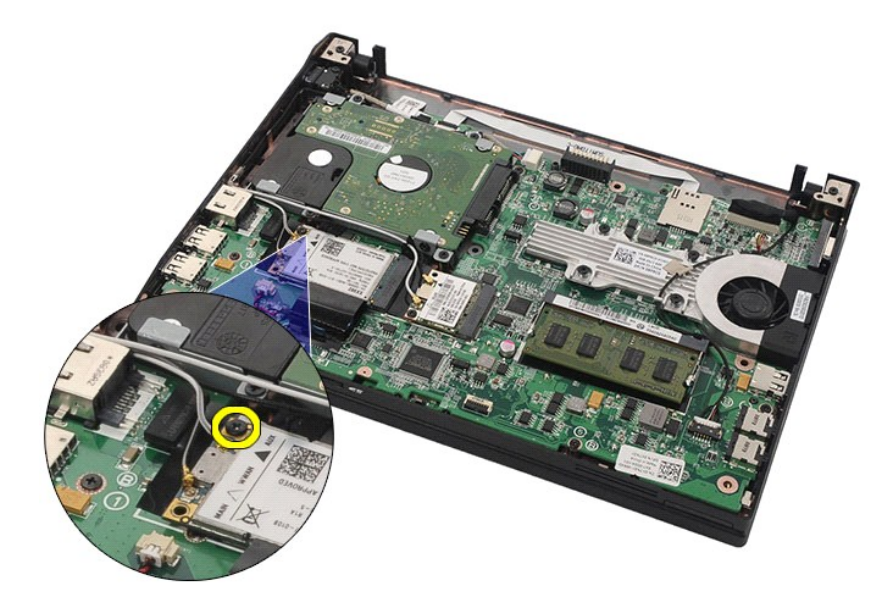

7. Извлеките плату WWAN из компьютера.

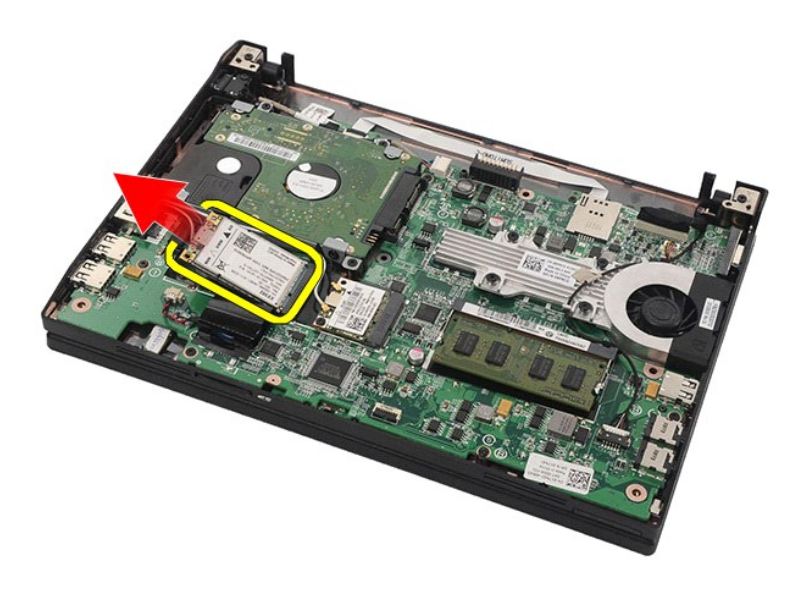

# **Установка платы WWAN**

Чтобы установить плату WWAN на место, выполните шаги по извлечению в обратном порядке.

## <span id="page-16-0"></span>**Жесткий диск и каркас жесткого диска**

**Руководство по обслуживанию компьютера Dell Latitude 2120**

ОСТОРОЖНО! Перед началом работы с внутренними компонентами компьютера прочитайте инструкции по технике безопасности,<br>прилагаемые к компьютеру. Дополнительные сведения о рекомендациях по технике безопасности смотрите на на

#### **Извлечение жесткого диска и снятие каркаса жесткого диска**

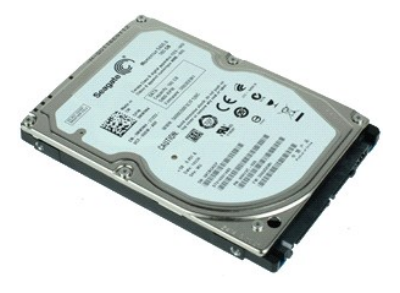

**ПРИМЕЧАНИЕ.** Для просмотра приведенных ниже иллюстраций вам может понадобиться установить Adobe Flash Player с веб-узла **Adobe.com**.

- 1. Следуйте процедурам, приведенным в разделе <u>Перед началом работы с внутренними компонентами компьютера</u>.<br>2. Извлеките <u>аккумулятор</u>.
- 
- 3. Снимите <u>клавиатуру</u>.<br>4. Снимите <u>съемную панель</u>.
- 5. Выверните винты, которыми жесткий диск крепится к системной плате.

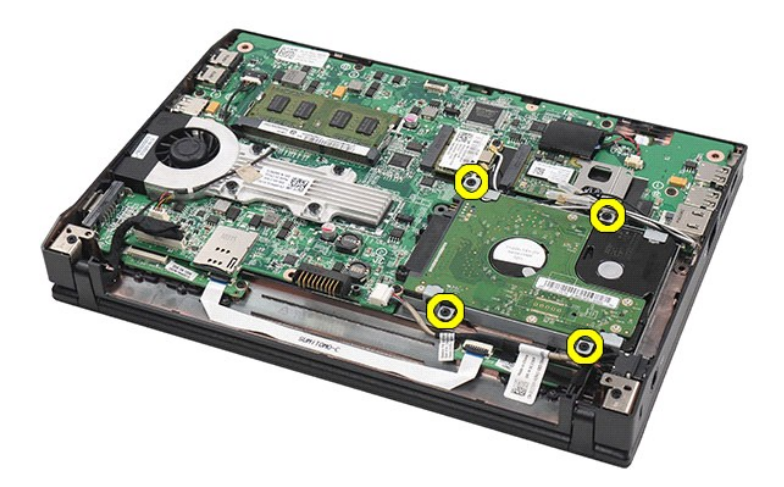

6. Сдвиньте жесткий диск в направлении боковой части компьютера, чтобы отсоединить жесткий диск от системной платы.

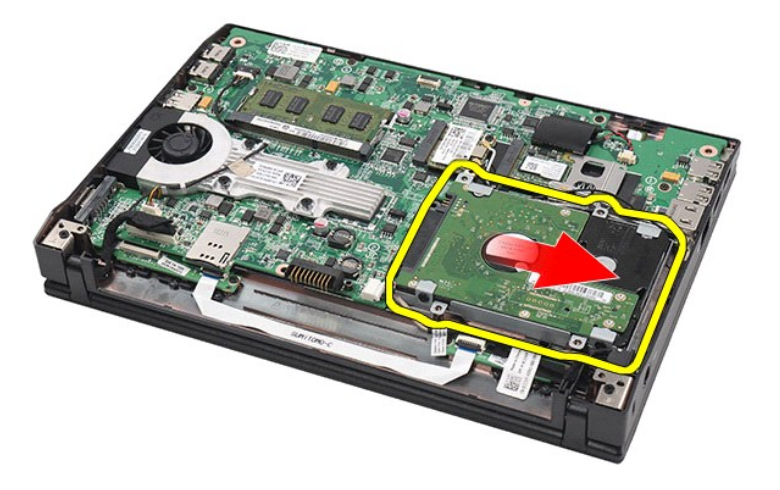

7. Приподнимите жесткий диск и извлеките его из компьютера.

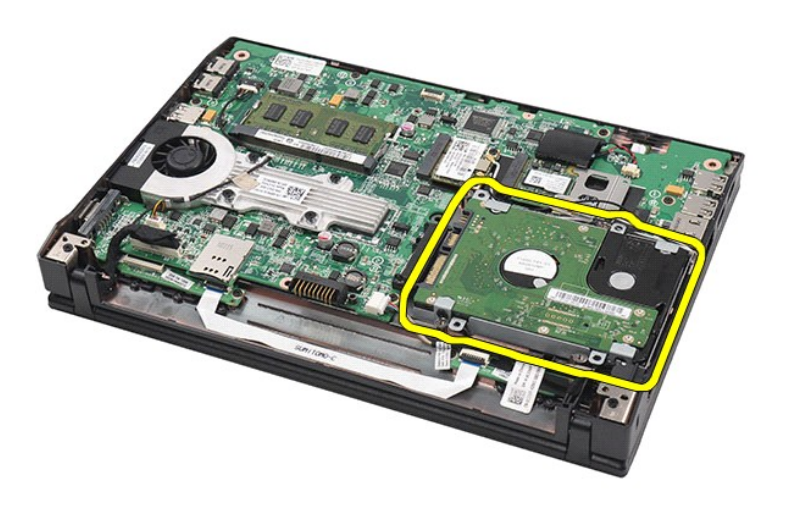

8. Выверните винты крепления каркаса жесткого диска с обеих сторон жесткого диска.

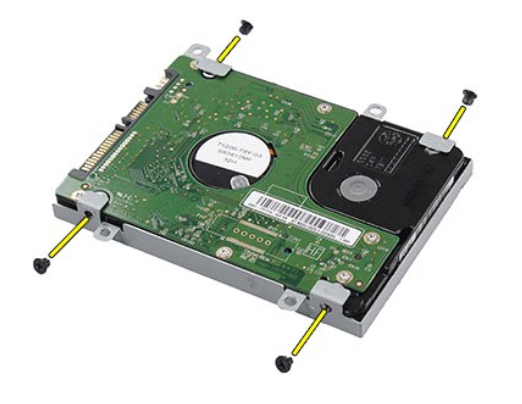

9. Снимите каркас жесткого диска с жесткого диска.

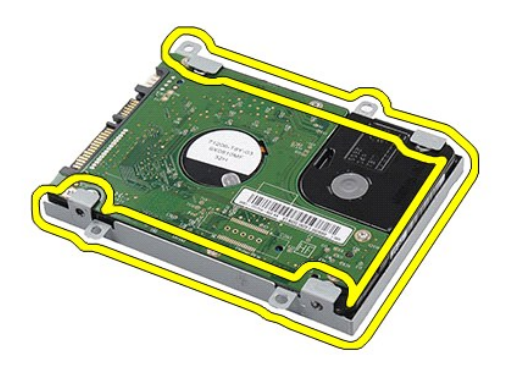

# **Установка жесткого диска и каркаса жесткого диска**

Чтобы установить на место жесткий диск и каркас жесткого диска, выполните шаги по извлечению в обратном порядке.

### <span id="page-19-0"></span>**Радиатор**

**Руководство по обслуживанию компьютера Dell Latitude 2120**

ОСТОРОЖНО! Перед началом работы с внутренними компонентами компьютера прочитайте инструкции по технике безопасности,<br>прилагаемые к компьютеру. Дополнительные сведения о рекомендациях по технике безопасности смотрите на на

### **Извлечение радиатора**

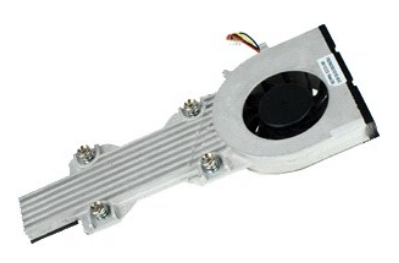

**ПРИМЕЧАНИЕ.** Для просмотра приведенных ниже иллюстраций вам может понадобиться установить Adobe Flash Player с веб-узла **Adobe.com**.

- 1. Следуйте процедурам, приведенным в разделе <u>Перед началом работы с внутренними компонентами компьютера</u>.<br>2. Извлеките <u>аккумулятор</u>.<br>3. Снимите <u>клавиатуру</u>.<br>5. Отсоедините кабель динамика от системной платы и и
- 
- 
- 

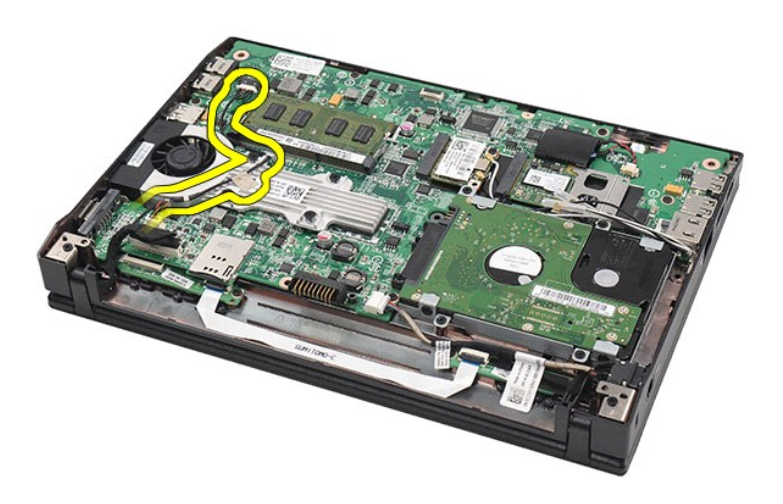

6. Отсоедините от системной платы кабель питания вентилятора.

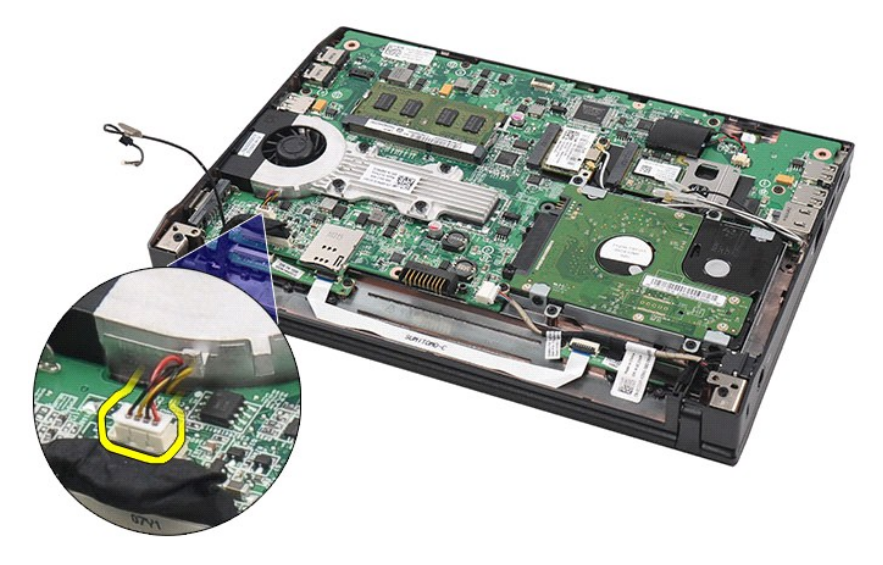

7. Ослабьте невыпадающие винты на радиаторе.

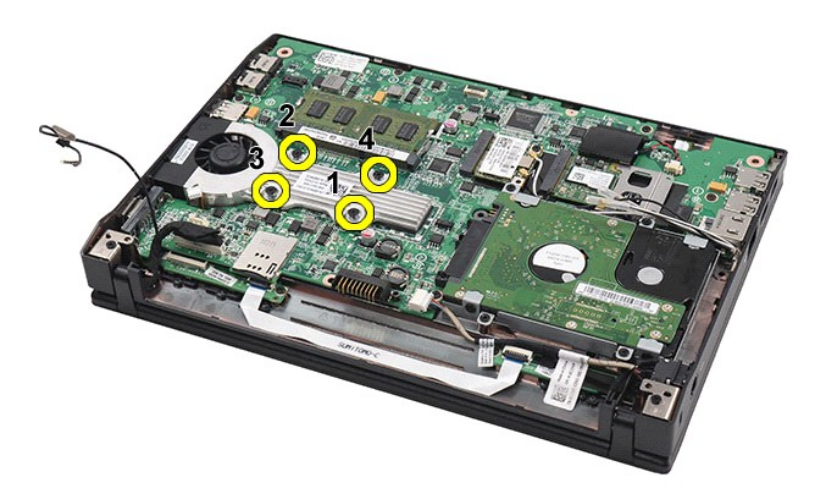

8. Приподнимите радиатор и извлеките его из компьютера.

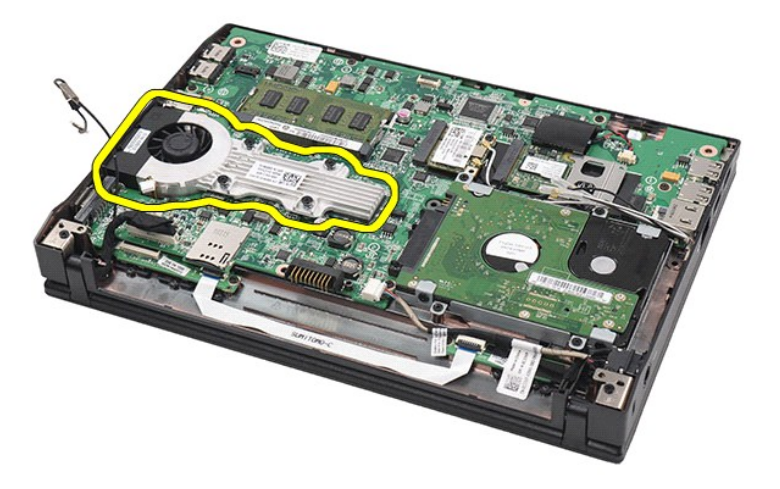

# **Установка радиатора**

Чтобы установить радиатор на место, выполните шаги по извлечению в обратном порядке.

#### <span id="page-22-0"></span>**Кабель питания постоянным током**

**Руководство по обслуживанию компьютера Dell Latitude 2120**

ОСТОРОЖНО! Перед началом работы с внутренними компонентами компьютера прочитайте инструкции по технике безопасности,<br>прилагаемые к компьютеру. Дополнительные сведения о рекомендациях по технике безопасности смотрите на на

#### **Извлечение кабеля питания постоянным током**

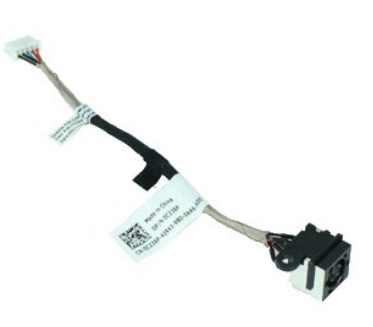

**ПРИМЕЧАНИЕ.** Для просмотра приведенных ниже иллюстраций вам может понадобиться установить Adobe Flash Player с веб-узла **Adobe.com**.

- 1. Следуйте <mark>процедурам, приведенным в разделе</mark> <u>Перед началом работы с внутренними компонентами компьютера</u>.<br>2. Извлеките <u>аккумулятор</u>.<br>3. Снимите <u>клавиатуру</u>.
- 
- 2. Извлеките <u>аккумулятор</u>.<br>3. Снимите <u>клавиатуру</u>.
- 
- 4. Снимите <u>съемную панель</u>.<br>5. Отсоедините кабель питания постоянным током от системной платы.

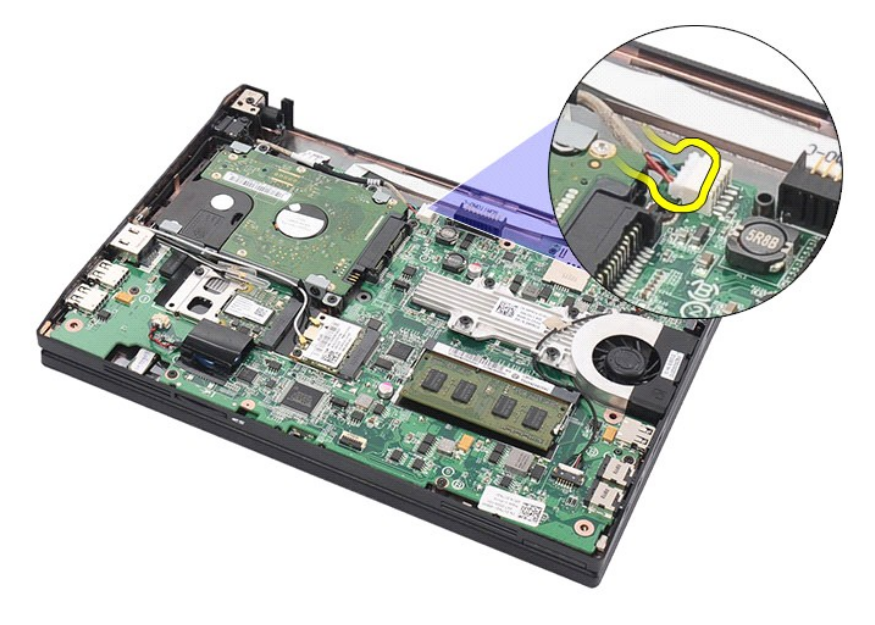

6. Выверните винт, которым разъем кабеля питания постоянным током крепится к системной плате.

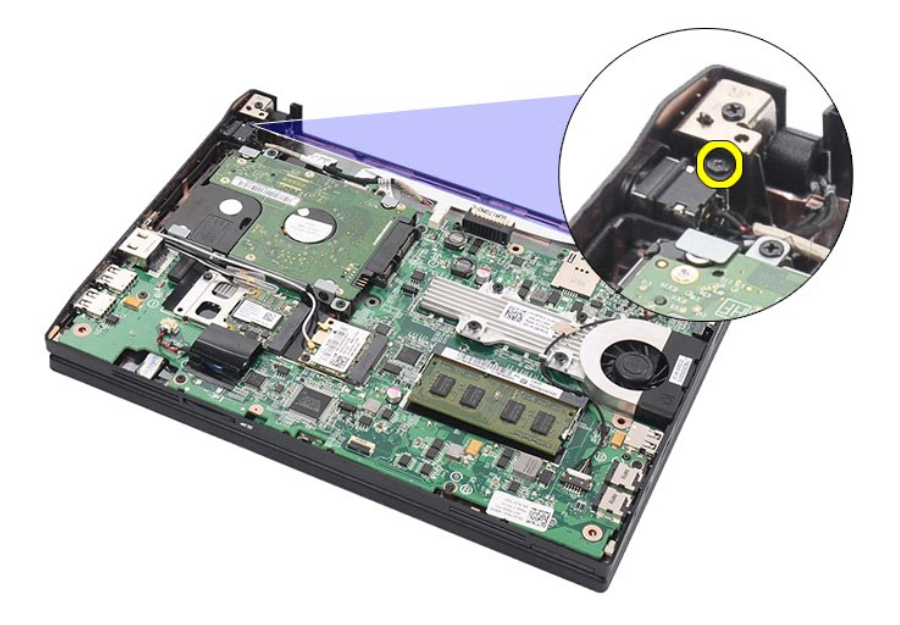

7. Приподнимите кабель питания постоянным током и извлеките его из компьютера.

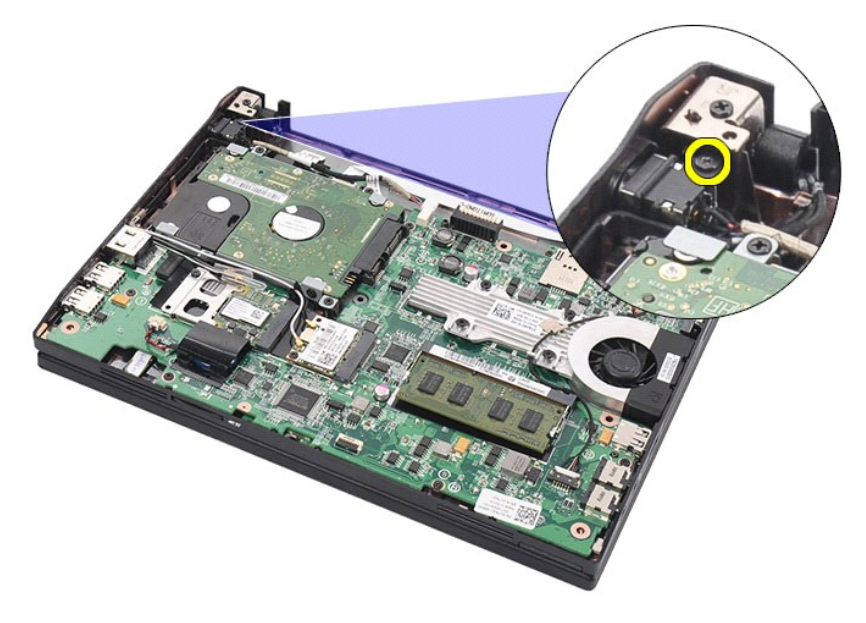

# **Установка кабеля питания постоянным током**

Чтобы установить кабель питания постоянным током на место, выполните шаги по извлечению в обратном порядке.

# <span id="page-24-0"></span>**Дисплей в сборе**

**Руководство по обслуживанию компьютера Dell Latitude 2120**

ОСТОРОЖНО! Перед началом работы с внутренними компонентами компьютера прочитайте инструкции по технике безопасности,<br>прилагаемые к компьютеру. Дополнительные сведения о рекомендациях по технике безопасности смотрите на на

## **Снятие дисплея в сборе**

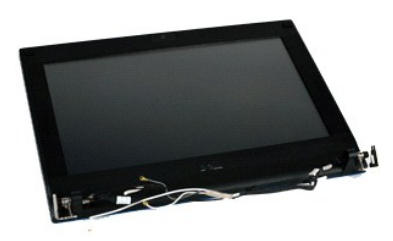

**ПРИМЕЧАНИЕ.** Для просмотра приведенных ниже иллюстраций вам может понадобиться установить Adobe Flash Player с веб-узла **Adobe.com**.

1. Следуйте процедурам, приведенным в разделе <u>Перед началом работы с внутренними компонентами компьютера</u>.<br>2. Извлеките <u>аккумулятор</u>.

3. Снимите <u>клавиатуру</u>.<br>4. Снимите <u>съемную панель</u>.

- 
- 5. Отсоедините кабель динамика от системной платы и извлеките его из направляющего желобка.

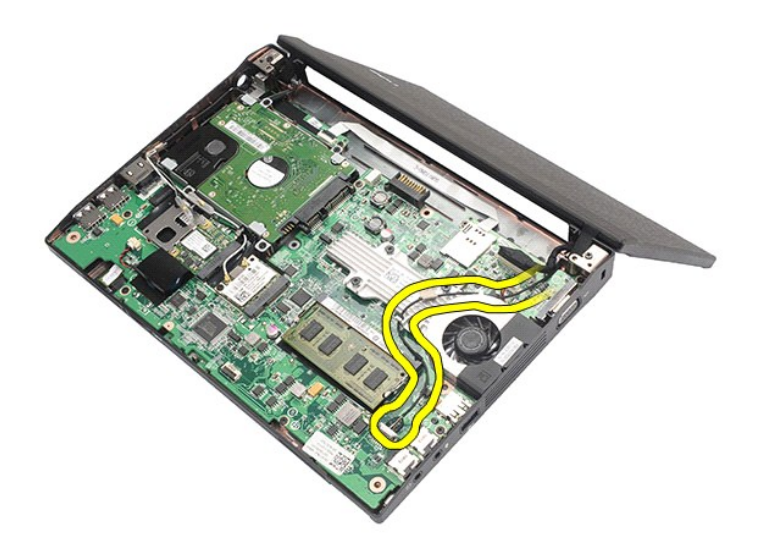

6. Отсоедините антенные кабели от платы WLAN, а затем извлеките кабели из направляющего желобка.

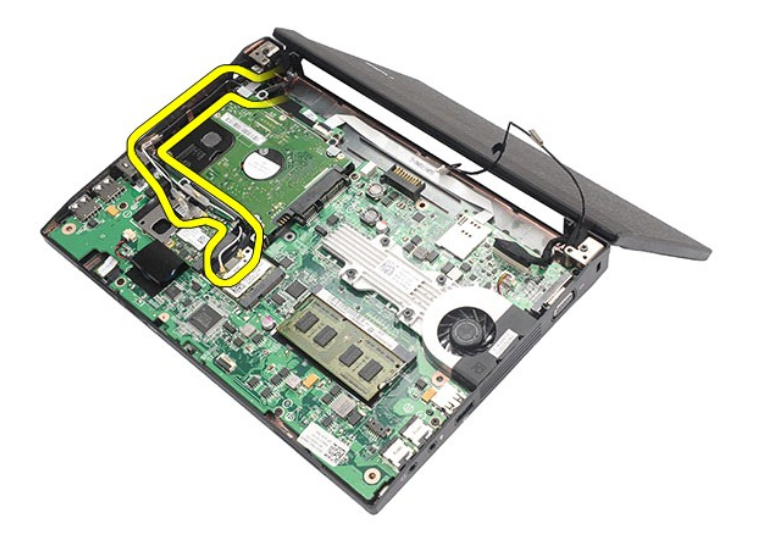

7. Отсоедините от системной платы кабель передачи данных дисплея.

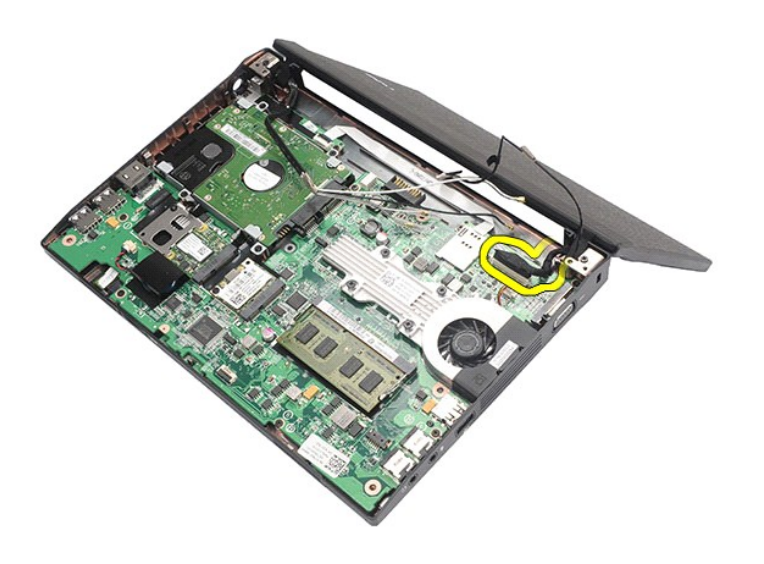

8. Выверните винты, которыми крепится дисплей в сборе.

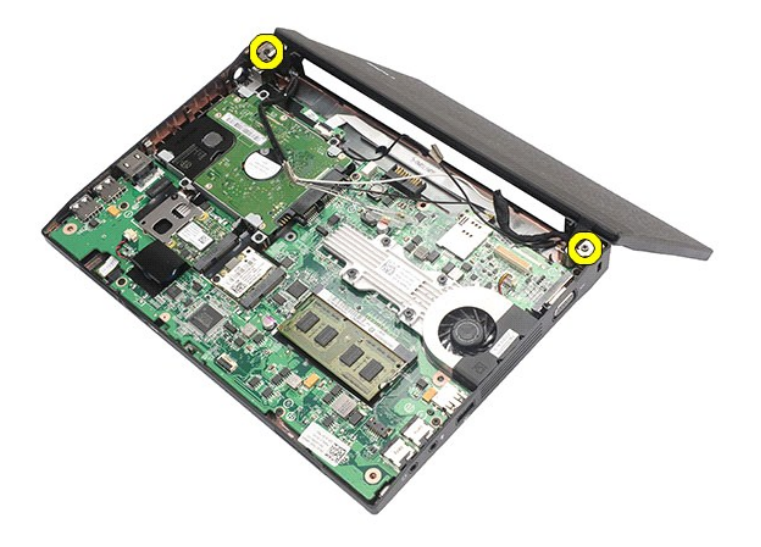

9. Снимите дисплей в сборе, сдвигая его в направлении основания компьютера.

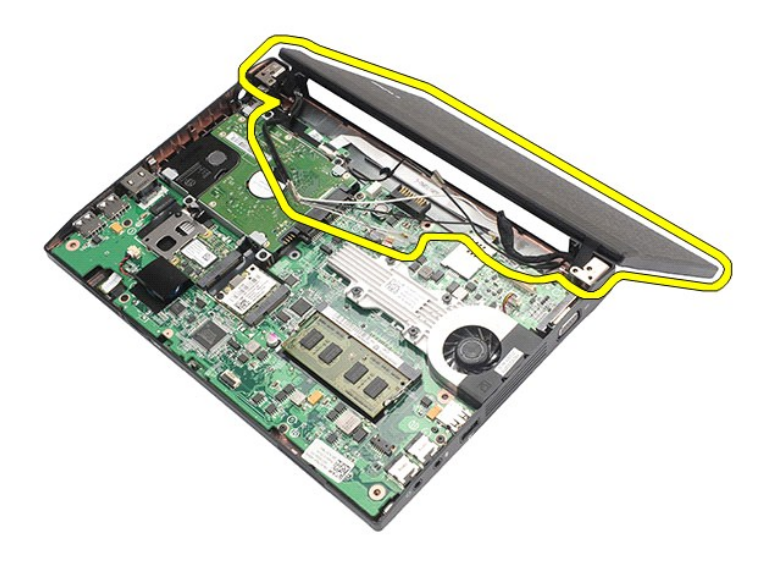

# **Установка дисплея в сборе**

Чтобы установить дисплей в сборе на место, выполните шаги по снятию в обратном порядке.

#### <span id="page-27-0"></span>**Лицевая панель дисплея**

**Руководство по обслуживанию компьютера Dell Latitude 2120**

ОСТОРОЖНО! Перед началом работы с внутренними компонентами компьютера прочитайте инструкции по технике безопасности,<br>прилагаемые к компьютеру. Дополнительные сведения о рекомендациях по технике безопасности смотрите на на

## **Снятие лицевой панели дисплея**

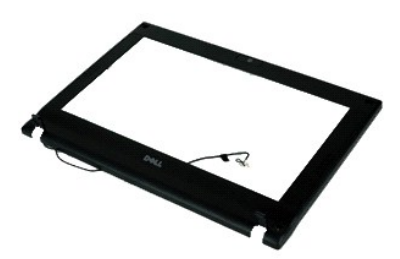

**ПРИМЕЧАНИЕ.** Для просмотра приведенных ниже иллюстраций вам может понадобиться установить Adobe Flash Player с веб-узла **Adobe.com**.

- 1. Следуйте процедурам, приведенным в разделе <u>Перед началом работы с внутренними компонентами компьютера</u>.<br>2. Извлеките <u>аккумулятор</u>.
- 
- 3. Снимите <u>клавиатуру</u>.<br>4. Снимите <u>съемную панель</u>.
- 
- 5. Снимите <u>дисплей в сборе</u>.<br>6. С помощью пластмассовой палочки подденьте и снимите резиновые крышки винтов с лицевой панели дисплея.

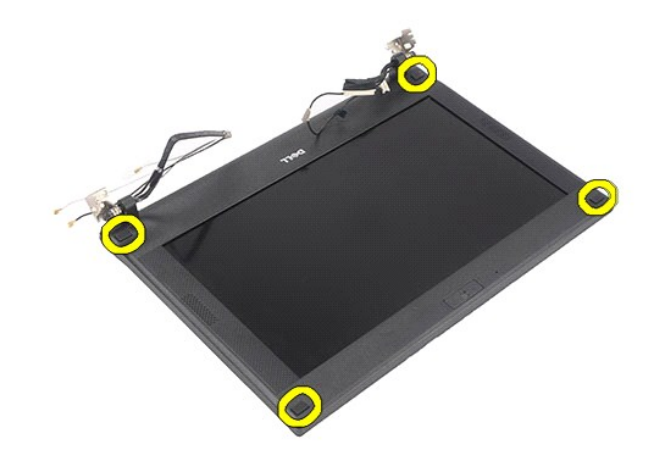

7. Выверните винты, которыми лицевая панель дисплея крепится к дисплею в сборе.

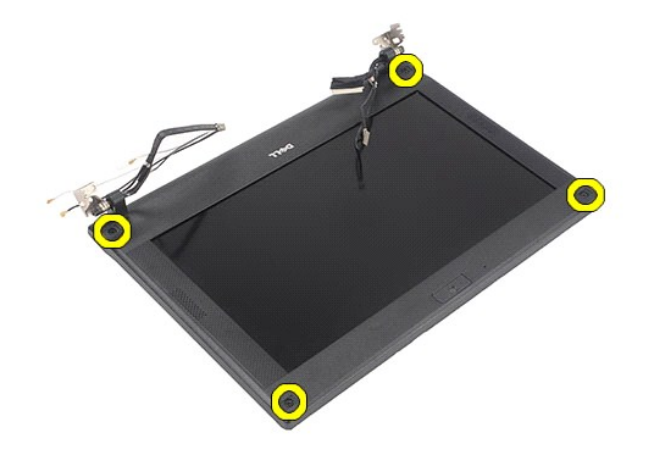

8. Начиная с нижней части лицевой панели дисплея, отсоедините лицевую панель дисплея от дисплея в сборе, а затем снимите лицевую панель дисплея.

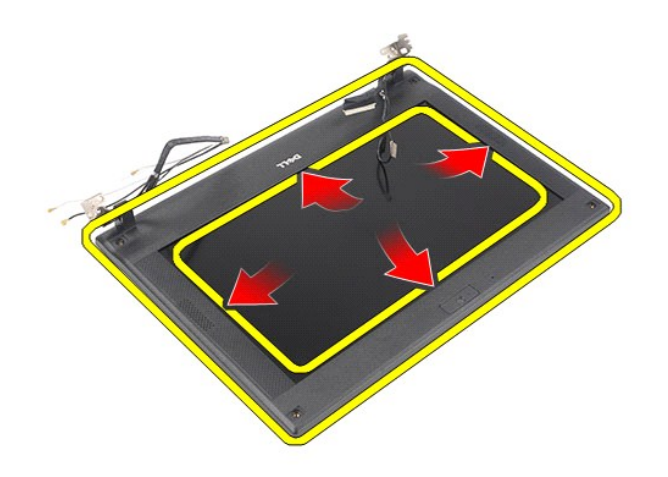

# **Установка лицевой панели дисплея**

Чтобы установить лицевую панель дисплея на место, выполните шаги по снятию в обратном порядке.

#### <span id="page-29-0"></span>**Крышки шарниров дисплея**

**Руководство по обслуживанию компьютера Dell Latitude 2120**

**ОСТОРОЖНО! Перед началом работы с внутренними компонентами компьютера прочитайте инструкции по технике безопасности,** прилагаемые к компьютеру. Дополнительные сведения о рекомендациях по технике безопасности смотрите на начальной странице<br>раздела о соответствии нормативным требованиям по адресу www.dell.com/regulatory\_compliance.

### **Снятие крышек шарниров дисплея**

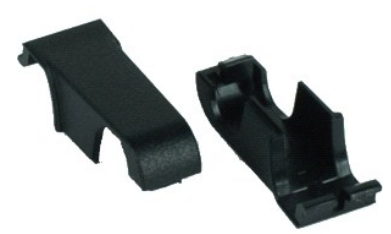

**ПРИМЕЧАНИЕ.** Для просмотра приведенных ниже иллюстраций вам может понадобиться установить Adobe Flash Player с веб-узла **Adobe.com**.

1. Следуйте процедурам, приведенным в разделе <u>Перед началом работы с внутренними компонентами компьютера</u>.<br>2. Извлеките <u>аккумулятор</u>.<br>3. Снимите <u>клавиатуру</u>.

- 2. Извлеките <u>аккумулятор</u>.<br>3. Снимите <u>клавиатуру</u>.
- 
- 4. Снимите <u>съемную панель</u>.<br>5. Снимите <u>дисплей в сборе</u>.
- 
- 6. Снимите <u>лицевую панель дисплея</u>.<br>7. Отведите крышку шарнира в сторону от шарнира и снимите крышку шарнира.

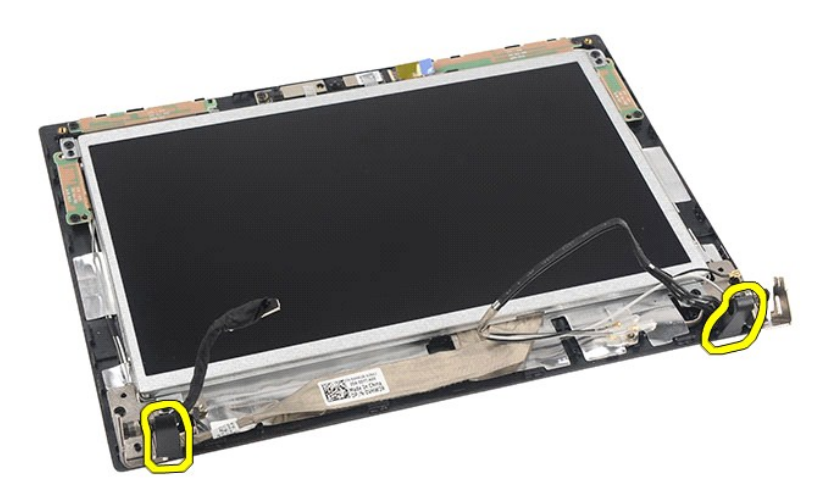

#### **Установка крышек шарниров дисплея**

Чтобы установить крышки шарниров дисплея на место, выполните шаги по снятию в обратном порядке.

#### <span id="page-30-0"></span>**Камера**

**Руководство по обслуживанию компьютера Dell Latitude 2120**

ОСТОРОЖНО! Перед началом работы с внутренними компонентами компьютера прочитайте инструкции по технике безопасности,<br>прилагаемые к компьютеру. Дополнительные сведения о рекомендациях по технике безопасности смотрите на на

#### **Извлечение камеры**

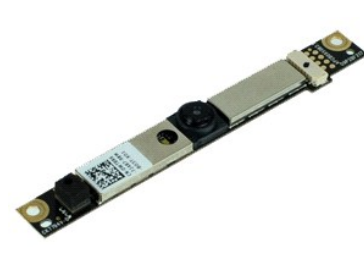

**ПРИМЕЧАНИЕ.** Для просмотра приведенных ниже иллюстраций вам может понадобиться установить Adobe Flash Player с веб-узла **Adobe.com**.

1. Следуйте процедурам, приведенным в разделе [Перед началом работы с внутренними компонентами компьютера](file:///C:/data/systems/Lat2120/ru/sm/work.htm#before).

- 
- 
- 
- 
- 2. Извлеките <u>аккумулятор</u>.<br>3. Снимите <u>клавиатуру.</u><br>4. Снимите <u>съемную панель</u>.<br>5. Снимите <u>дисплей в сборе.</u><br>6. Снимите <u>лицевую панель дисплея</u>.<br>7. Отсоедините кабель от модуля камеры.

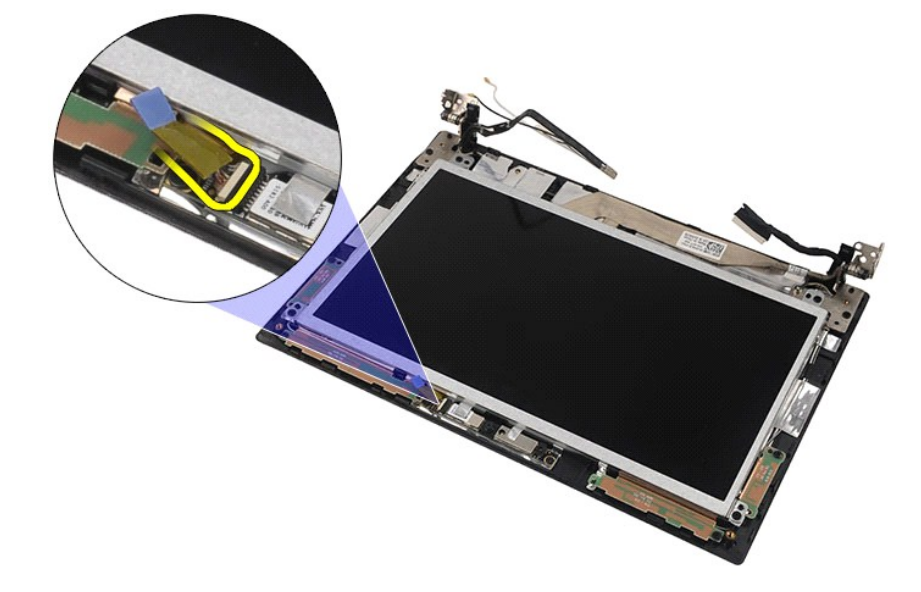

8. Удалите ленты, которыми камера крепится к дисплею в сборе.

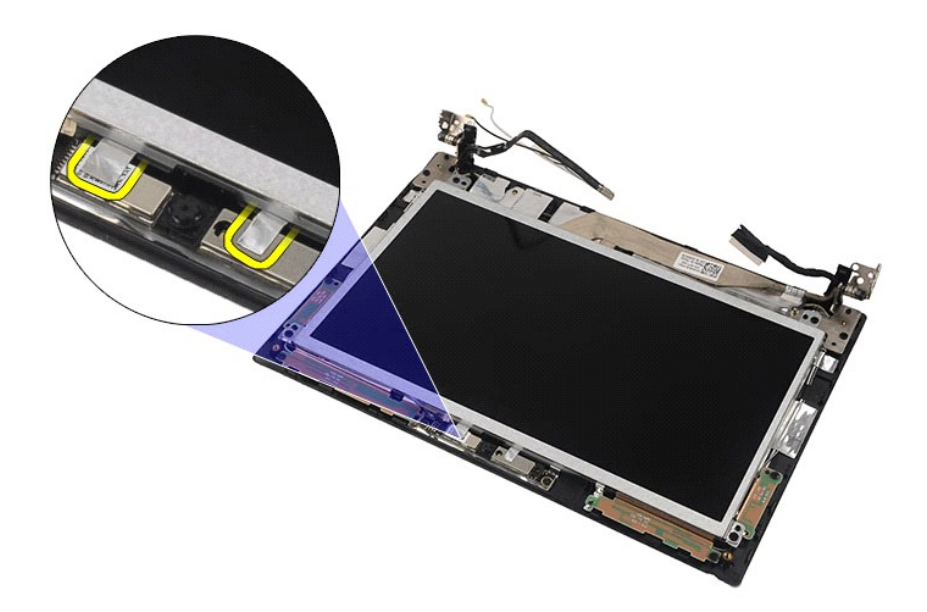

9. Выверните винты, которыми камера крепится к дисплею в сборе.

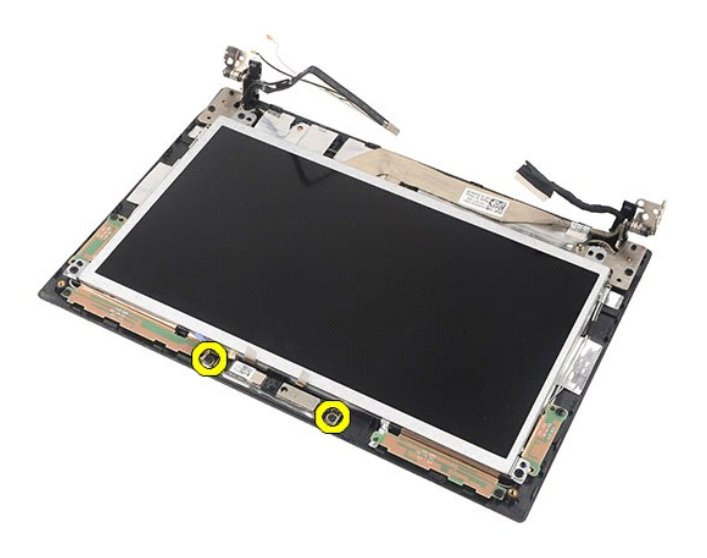

10. Приподнимите модуль камеры и снимите его с дисплея в сборе.

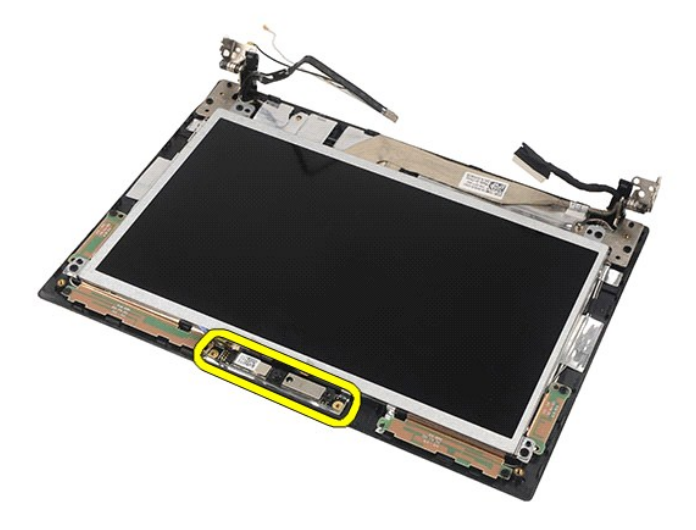

# **Установка камеры**

Чтобы установить камеру на место, выполните шаги по извлечению в обратном порядке.

### <span id="page-33-0"></span>**Панель дисплея и скоба**

**Руководство по обслуживанию компьютера Dell Latitude 2120**

ОСТОРОЖНО! Перед началом работы с внутренними компонентами компьютера прочитайте инструкции по технике безопасности,<br>прилагаемые к компьютеру. Дополнительные сведения о рекомендациях по технике безопасности смотрите на на

#### **Снятие панели дисплея и скобы**

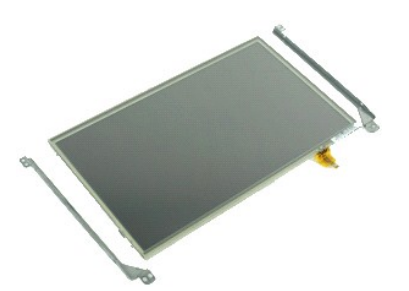

**ПРИМЕЧАНИЕ.** Для просмотра приведенных ниже иллюстраций вам может понадобиться установить Adobe Flash Player с веб-узла **Adobe.com**.

- 1. Следуйте процедурам, приведенным в разделе <u>Перед началом работы с внутренними компонентами компьютера</u>.<br>2. Извлеките <u>аккумулятор</u>.<br>3. Снимите <u>клавиатуру</u>.<br>4. Снимите <u>съемную панель</u>.
- 
- 
- 
- 5. Снимите <u>дисплей в сборе</u>.<br>6. Снимите <u>лицевую панель дисплея</u>.
- 7. СЕЛЕНИТЕ <u>СОСШТРОГОВОВ.</u><br>5. Снимите <u>дисплей в сборе.</u><br>7. Отсоедините кабель сенсорного экрана дисплея от дисплея в сборе.

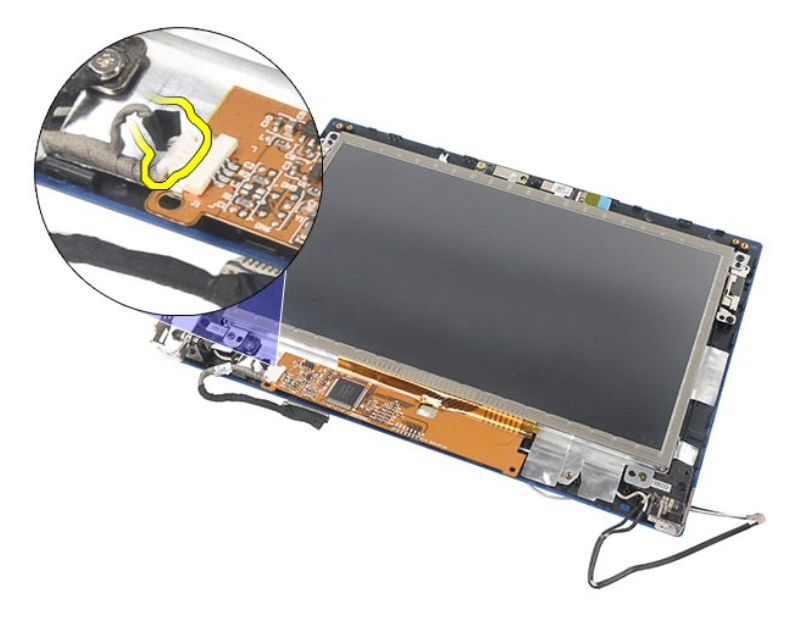

8. Выверните винты, которыми панель дисплея крепится к дисплею в сборе, а затем переверните панель дисплея.

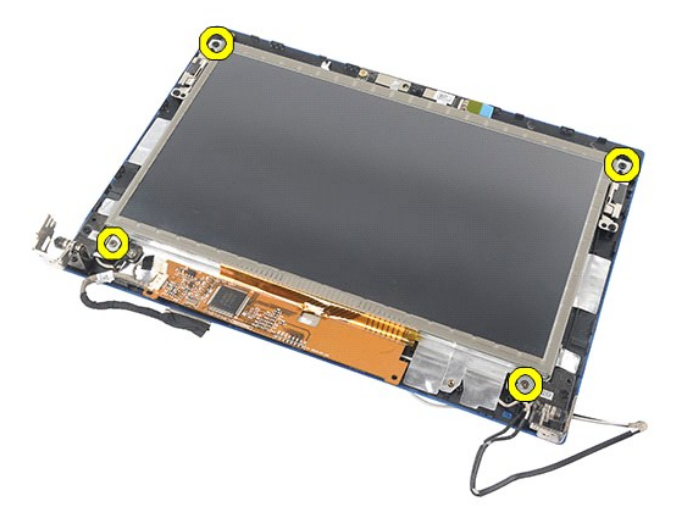

9. Отсоедините кабель передачи данных дисплея от панели дисплея.

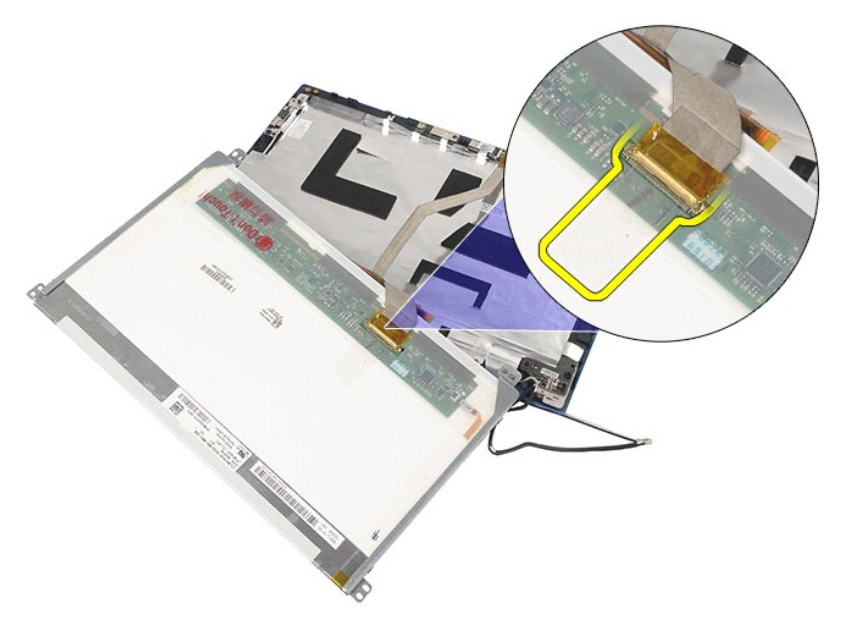

10. Снимите панель дисплея с дисплея в сборе.

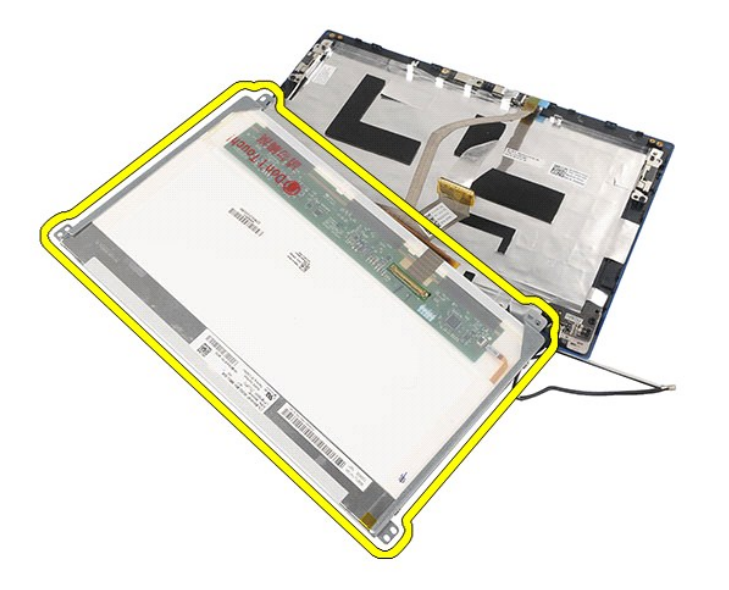

11. Выверните винты, которыми крепится скоба дисплея, а затем снимите скобу дисплея с дисплея в сборе.

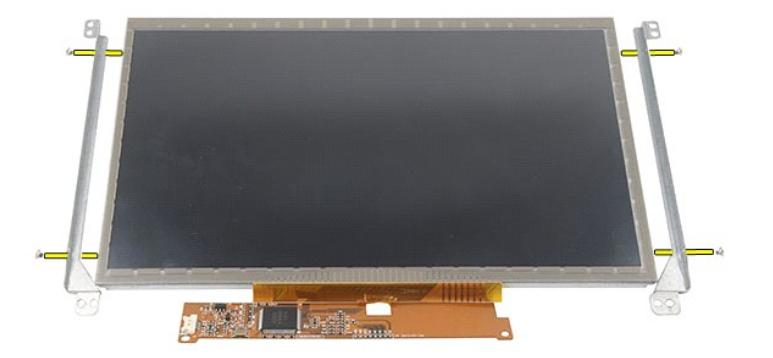

## **Установка панели дисплея и скобы**

Чтобы установить панель дисплея и скобу на место, выполните шаги по снятию в обратном порядке.

# <span id="page-36-0"></span>**Кабель дисплея**

**Руководство по обслуживанию компьютера Dell Latitude 2120**

ОСТОРОЖНО! Перед началом работы с внутренними компонентами компьютера прочитайте инструкции по технике безопасности,<br>прилагаемые к компьютеру. Дополнительные сведения о рекомендациях по технике безопасности смотрите на на

#### **Извлечение кабеля дисплея**

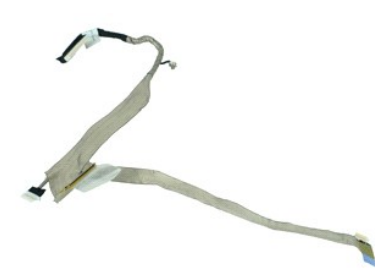

**ПРИМЕЧАНИЕ.** Для просмотра приведенных ниже иллюстраций вам может понадобиться установить Adobe Flash Player с веб-узла **Adobe.com**.

- 1. Следуйте процедурам, приведенным в разделе <u>Перед началом работы с внутренними компонентами компьютера</u>.<br>2. Извлеките <u>аккумулятор</u>.<br>3. Снимите <u>клавиатуру</u>.<br>4. Снимите <u>съемную панель</u>.
- 
- 
- 
- 5. Снимите <u>дисплей в сборе</u>.<br>6. Снимите <u>лицевую панель дисплея</u>.
- 
- 7. Снимите <u>панель дисплея</u>.<br>8. Отсоедините кабель камеры от дисплея в сборе.

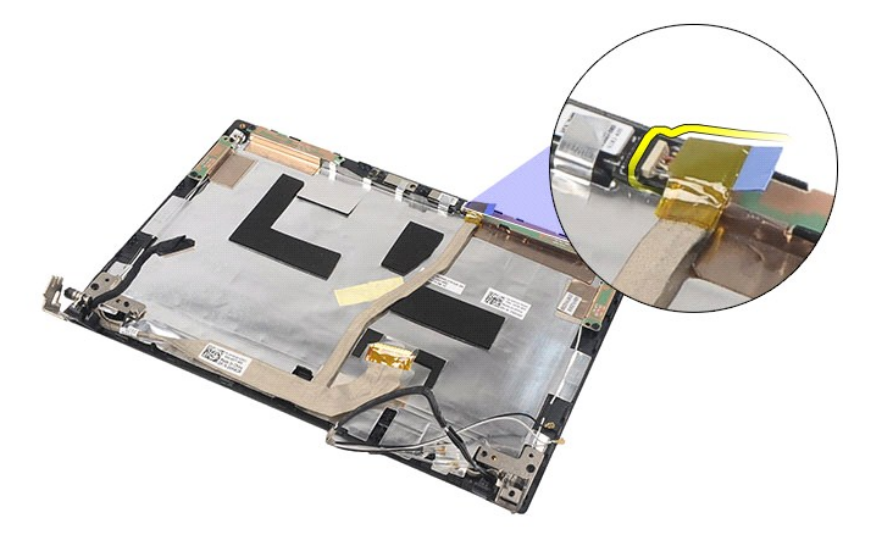

9. Выверните невыпадающий винт заземления из шарнира дисплея.

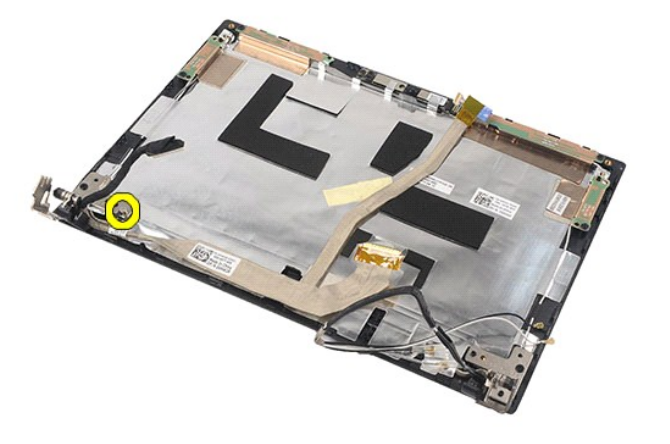

10. Отсоедините кабель дисплея от дисплея в сборе.

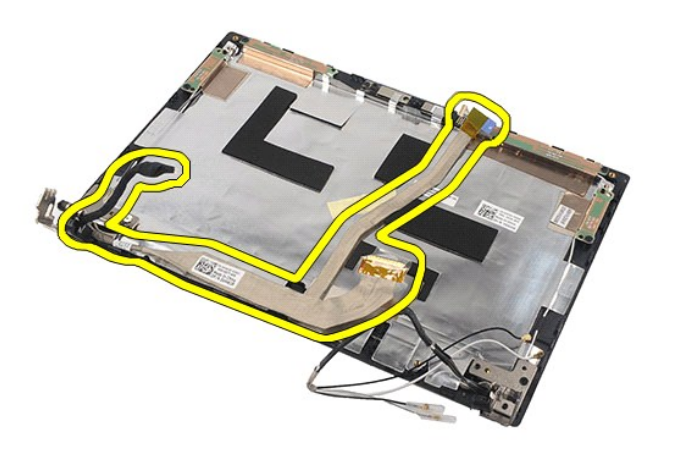

# **Установка кабеля дисплея**

Чтобы установить кабель дисплея на место, выполните шаги по извлечению в обратном порядке.

## <span id="page-38-0"></span>**Шарниры дисплея**

**Руководство по обслуживанию компьютера Dell Latitude 2120**

ОСТОРОЖНО! Перед началом работы с внутренними компонентами компьютера прочитайте инструкции по технике безопасности,<br>прилагаемые к компьютеру. Дополнительные сведения о рекомендациях по технике безопасности смотрите на на

### **Снятие шарниров дисплея**

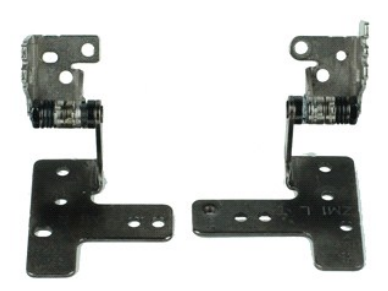

**ПРИМЕЧАНИЕ.** Для просмотра приведенных ниже иллюстраций вам может понадобиться установить Adobe Flash Player с веб-узла **Adobe.com**.

- 1. Следуйте процедурам, приведенным в разделе <u>Перед началом работы с внутренними компонентами компьютера</u>.<br>2. Извлеките <u>аккумулятор</u>.<br>3. Снимите <u>клавиатуру</u>.<br>4. Снимите <u>съемную панель</u>.
- 
- 
- 
- 5. Снимите <u>дисплей в сборе</u>.<br>6. Снимите <u>лицевую панель дисплея</u>.
- 
- 7. Снимите <u>панель дисплея</u>.<br>8. Ослабьте н<mark>евыпадающий винт крепления кабеля дисплея и выверните винты, которыми шарнир дисплея крепится к дисплею в сборе.</mark>

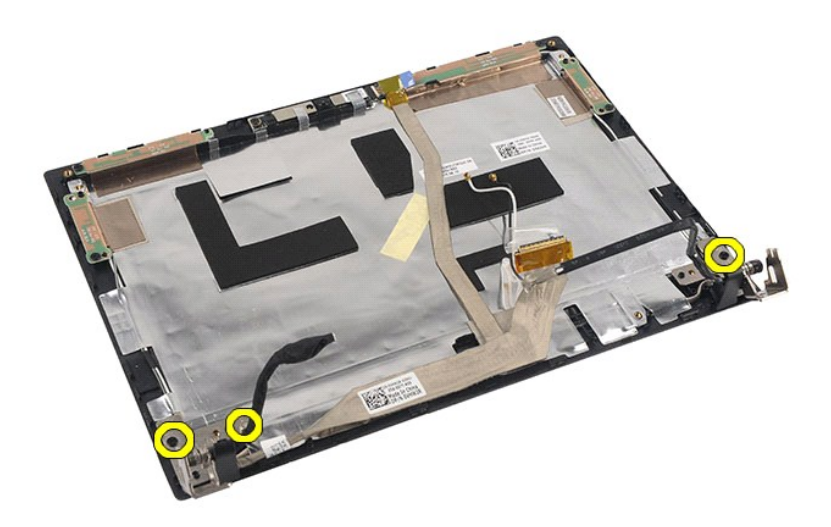

9. Приподнимите шарниры дисплея и снимите их с дисплея в сборе.

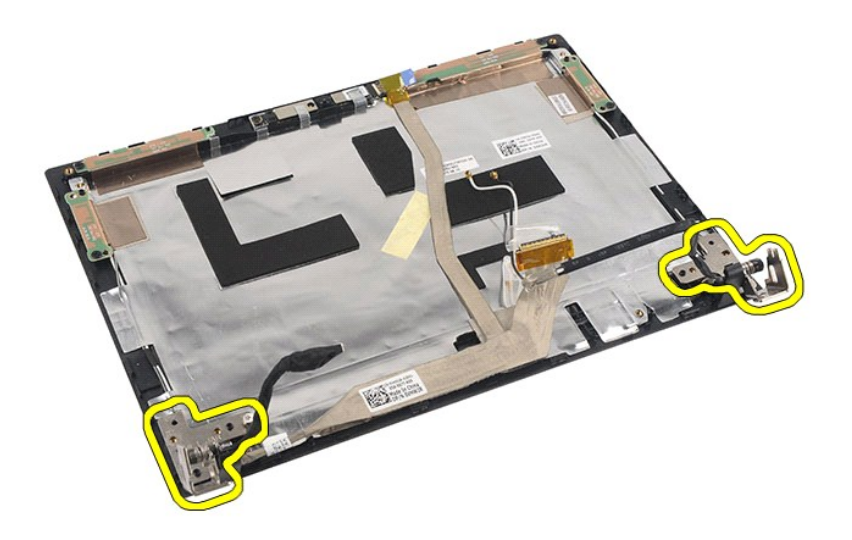

# **Установка шарниров дисплея**

Чтобы установить шарниры дисплея на место, выполните шаги по снятию в обратном порядке.

### <span id="page-40-0"></span>**Системная плата и модуль Bluetooth**

**Руководство по обслуживанию компьютера Dell Latitude 2120**

**ОСТОРОЖНО! Перед началом работы с внутренними компонентами компьютера прочитайте инструкции по технике безопасности,** прилагаемые к компьютеру. Дополнительные сведения о рекомендациях по технике безопасности смотрите на начальной странице<br>раздела о соответствии нормативным требованиям по адресу www.dell.com/regulatory\_compliance.

### **Извлечение системной платы и модуля Bluetooth**

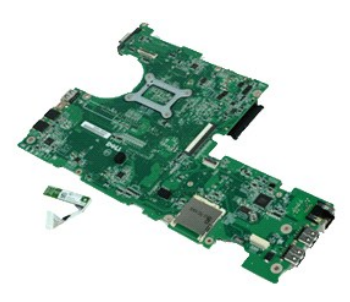

**ПРИМЕЧАНИЕ.** Для просмотра приведенных ниже иллюстраций вам может понадобиться установить Adobe Flash Player с веб-узла **Adobe.com**.

- 1. Следуйте процедурам, приведенным в разделе <u>Перед началом работы с внутренними компонентами компьютера</u>.<br>2. Извлеките <u>аккумулятор</u>.
- 
- 3. Снимите <u>клавиатуру</u>.<br>4. Снимите <u>съемную панель</u>.
- 
- 5. Выньте <u>жесткий диск</u>.<br>6. Извлеките <u>плату WWAN</u>.
- 7. Извлеките [плату](file:///C:/data/systems/Lat2120/ru/sm/06_WLAN.htm) WLAN.<br>8. Снимите дисплей в сбо
- 8. Снимите <u>дисплей в сборе</u>.<br>9. Извлеките <u>радиатор</u>.
- 
- 10. Разожмите зажим кабеля сенсорной панели и отсоедините кабель сенсорной панели от системной платы. Разожмите зажим кабеля платы кнопки и отсоедините кабель платы кнопки от системной платы.

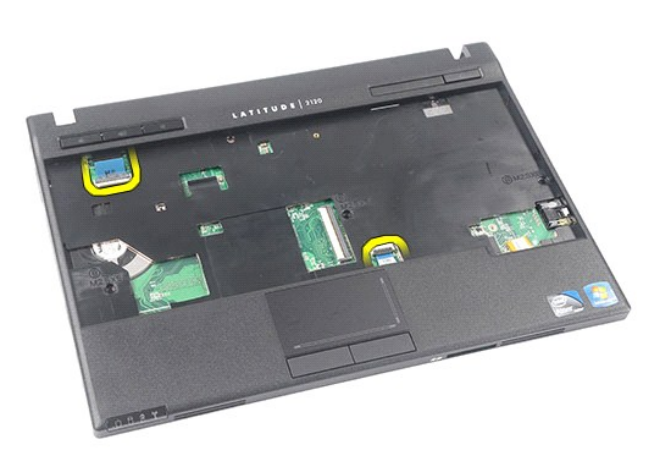

11. Выверните винты, которыми крепится системная плата.

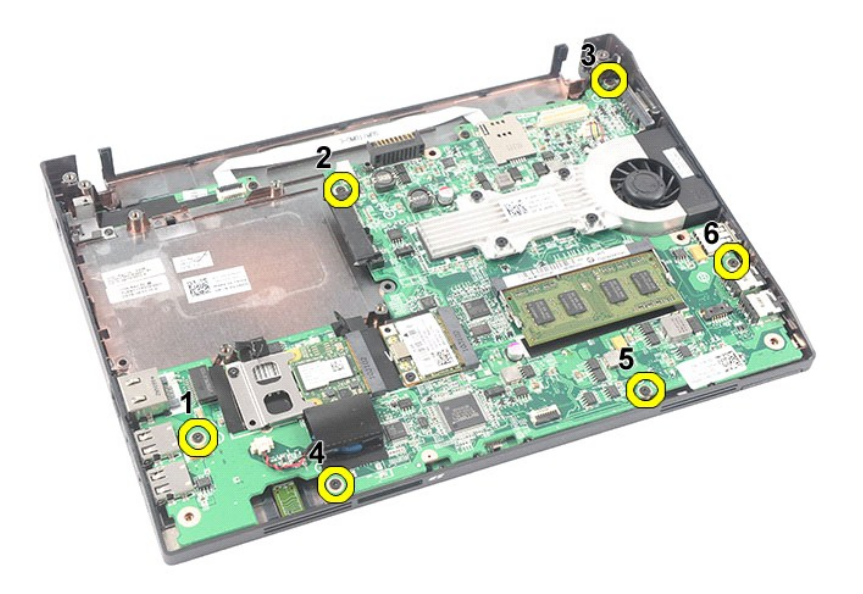

12. Начиная со стороны, на которой расположены порты USB, приподнимите системную плату и выньте ее из компьютера.

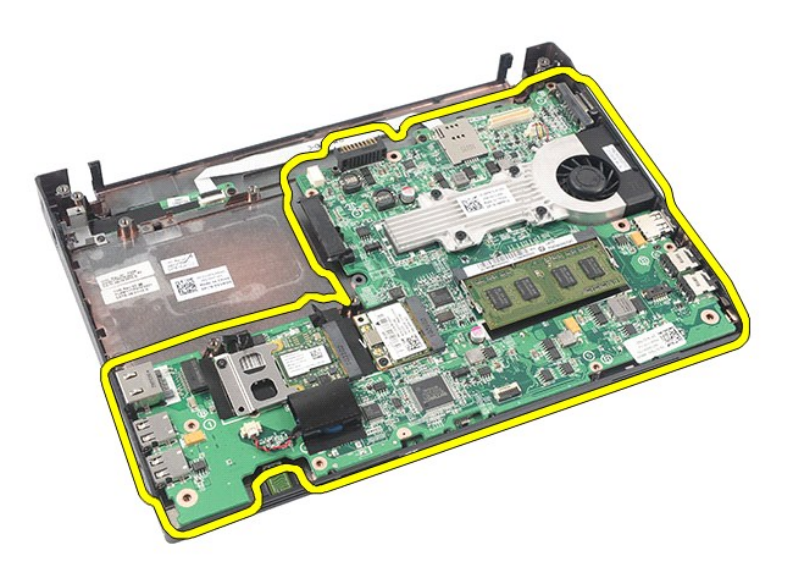

13. Отсоедините от системной платы кабель модуля Bluetooth.

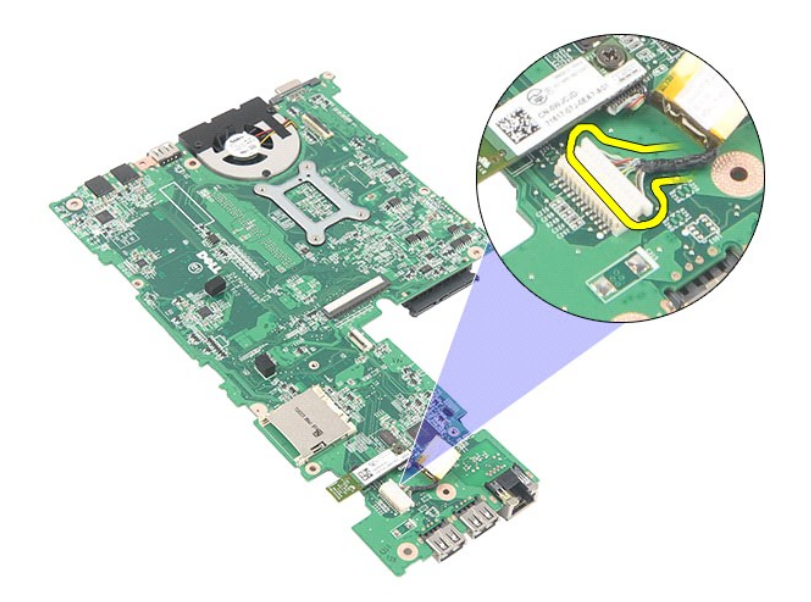

14. Выверните винт, которым модуль Bluetooth крепится к системной плате.

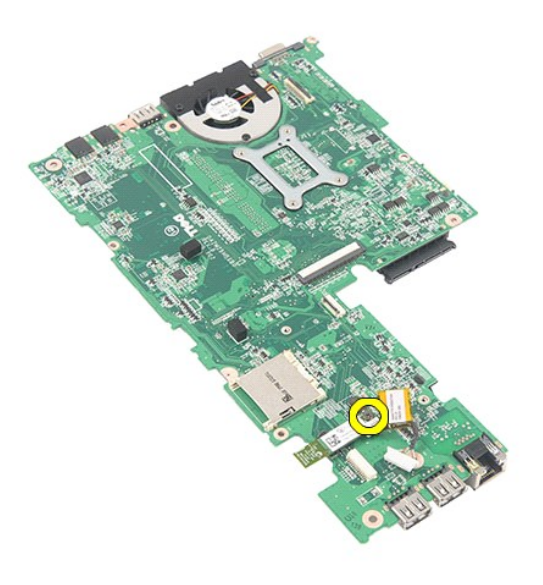

15. Снимите модуль Bluetooth с системной платы.

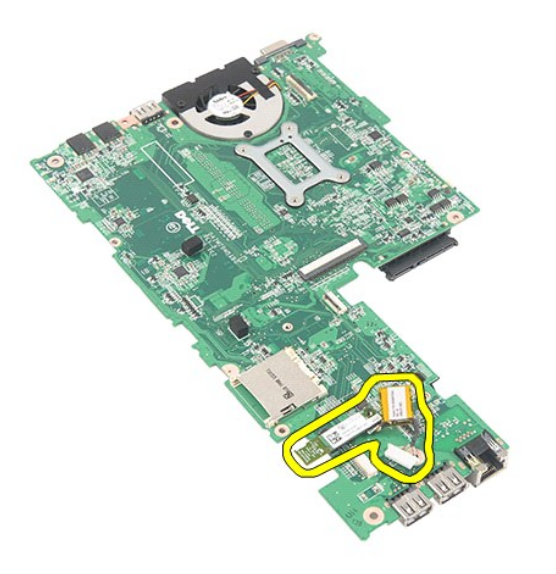

# **Установка системной платы и модуля Bluetooth**

Чтобы установить системную плату и модуль Bluetooth на место, выполните шаги по извлечению в обратном порядке.

# <span id="page-44-0"></span>**Карта Secure Digital (SD)**

**Руководство по обслуживанию компьютера Dell Latitude 2120**

ОСТОРОЖНО! Перед началом работы с внутренними компонентами компьютера прочитайте инструкции по технике безопасности,<br>прилагаемые к компьютеру. Дополнительные сведения о рекомендациях по технике безопасности смотрите на на

## **Извлечение карты SD**

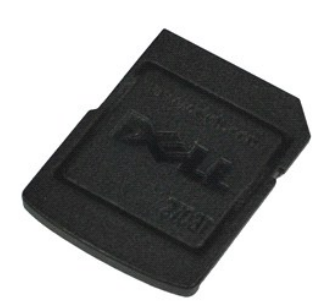

**ПРИМЕЧАНИЕ.** Для просмотра приведенных ниже иллюстраций вам может понадобиться установить Adobe Flash Player с веб-узла **Adobe.com**.

1. Следуйте процедурам, приведенным в разделе <u>Перед началом работы с внутренними компонентами компьютера</u>.<br>2. Нажмите на карту SD, чтобы она выскочила из соответствующего гнезда.

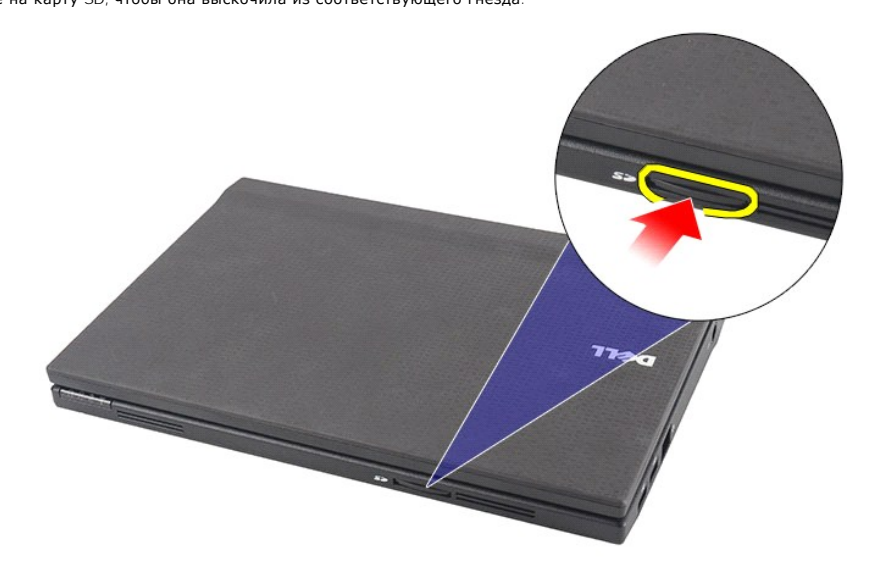

3. Потяните карту SD и извлеките ее из компьютера.

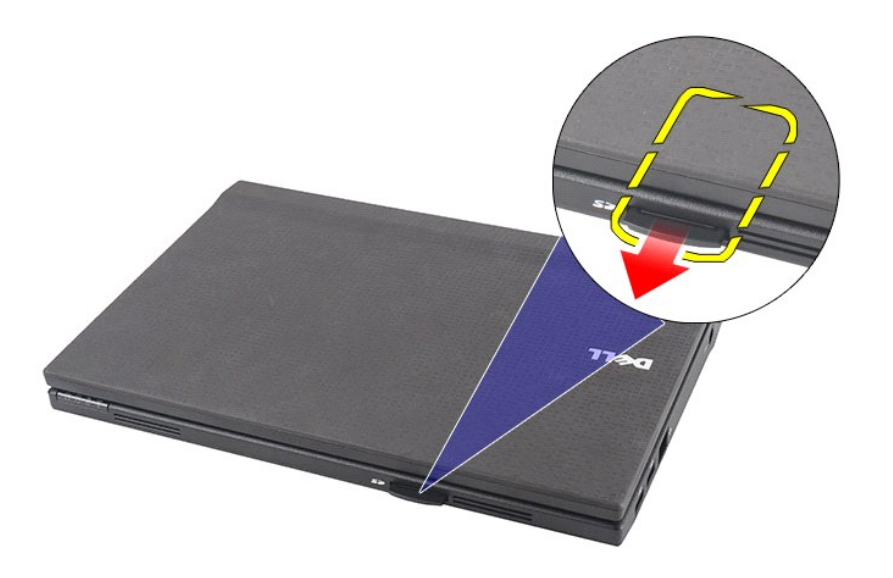

# **Установка карты SD**

Чтобы установить карту SD на место, выполните шаги по извлечению в обратном порядке.

### <span id="page-46-0"></span>**SIM-карта**

**Руководство по обслуживанию компьютера Dell Latitude 2120**

ОСТОРОЖНО! Перед началом работы с внутренними компонентами компьютера прочитайте инструкции по технике безопасности,<br>прилагаемые к компьютеру. Дополнительные сведения о рекомендациях по технике безопасности смотрите на на

## **Извлечение SIM-карты**

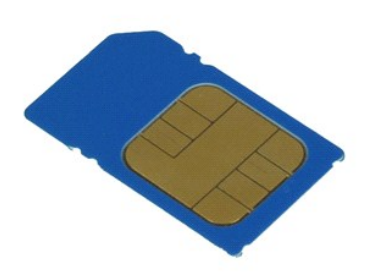

**ПРИМЕЧАНИЕ.** Для просмотра приведенных ниже иллюстраций вам может понадобиться установить Adobe Flash Player с веб-узла **Adobe.com**.

1. Следуйте процедурам, приведенным в разделе <u>Перед началом работы с внутренними компонентами компьютера</u>.<br>2. Извлеките <u>аккумулятор</u>.<br>3. Нажмите на SIM-карту, чтобы она выскочила из соответствующего гнезда.

- 
- 

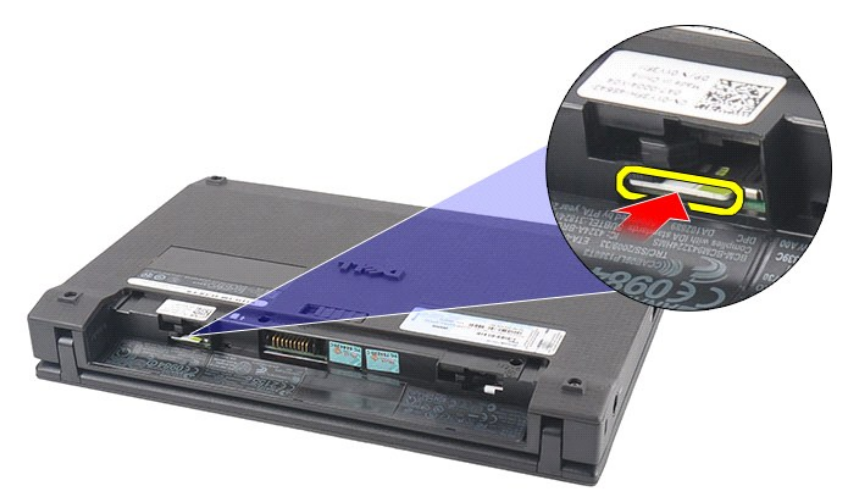

4. Потяните SIM-карту и извлеките ее из компьютера.

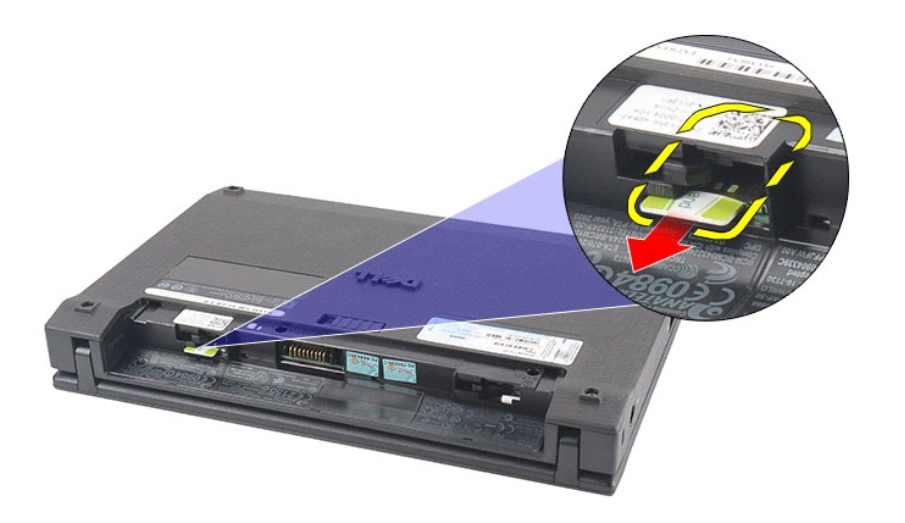

# **Установка SIM-карты**

Чтобы установить SIM-карту на место, выполните шаги по извлечению в обратном порядке.

### <span id="page-48-0"></span>**Плата ускорителя жесткого диска**

**Руководство по обслуживанию компьютера Dell Latitude 2120**

ОСТОРОЖНО! Перед началом работы с внутренними компонентами компьютера прочитайте инструкции по технике безопасности,<br>прилагаемые к компьютеру. Дополнительные сведения о рекомендациях по технике безопасности смотрите на на

### **Извлечение платы ускорителя жесткого диска**

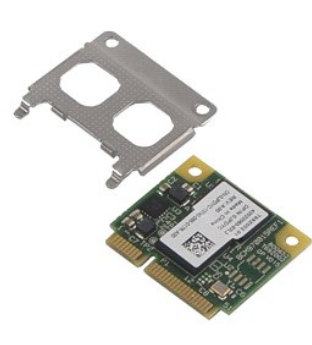

**ПРИМЕЧАНИЕ.** Для просмотра приведенных ниже иллюстраций вам может понадобиться установить Adobe Flash Player с веб-узла **Adobe.com**.

- 1. Следуйте процедурам, приведенным в разделе <u>Перед началом работы с внутренними компонентами компьютера</u>.<br>2. Извлеките <u>аккумулятор.</u><br>3. Снимите <u>клавиатуру</u>.<br>3. Снимите <u>клавиатуру</u>.<br>5. Выверните винт, которым плата ус
- 
- 
- 
- 

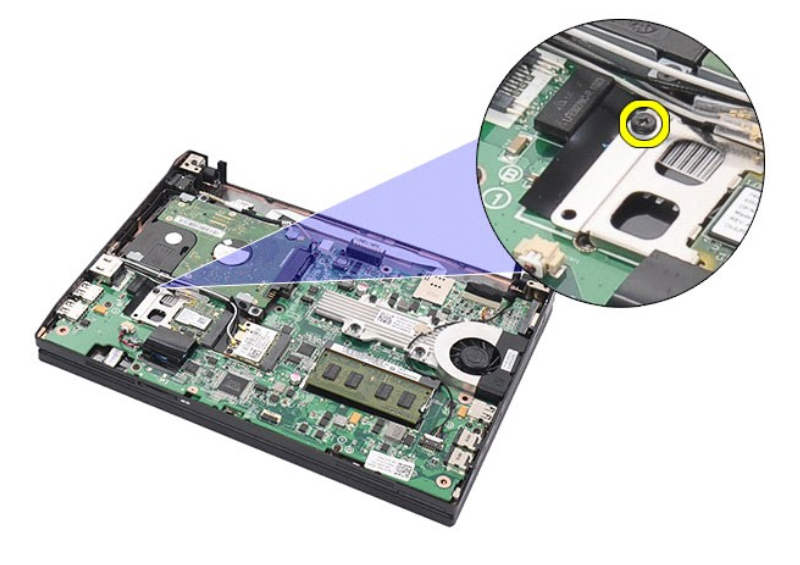

6. Извлеките плату ускорителя жесткого диска из компьютера.

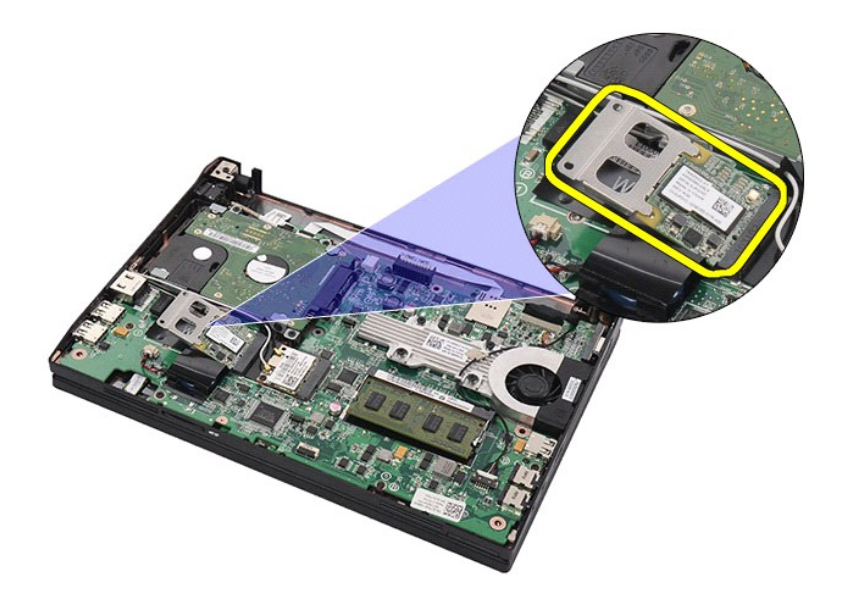

7. Снимите с платы ускорителя жесткого диска металлическую скобу.

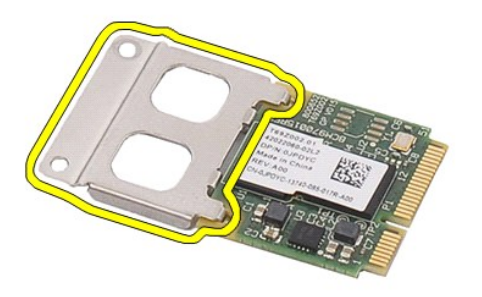

# **Установка платы ускорителя жесткого диска**

Чтобы установить плату ускорителя жесткого диска на место, выполните шаги по извлечению в обратном порядке.

# <span id="page-50-0"></span>**Программа настройки системы**

**Руководство по обслуживанию компьютера Dell Latitude 2120**

- [Краткое описание](#page-50-1)
- [Вход в программу настройки системы](#page-50-2)
- [Меню загрузки](#page-50-3)
- [Навигация нажатием клавиш](#page-50-4)
- [Пункты меню программы настройки системы](#page-50-5)

### <span id="page-50-1"></span>**Краткое описание**

Используйте программу настройки системы для выполнения следующих задач:

- l изменение конфигурации системы после добавления, изменения или извлечения любых аппаратных средств компьютера;
- l установка или изменение выбираемого пользователем параметра (например, пароля пользователя); l просмотр текущего объема памяти или задание типа установленного жесткого диска.
- 

Прежде чем использовать программу настройки системы, рекомендуется записать информацию с экранов программы настройки системы для использования в будущем.

**ВНИМАНИЕ.** Изменять настройки в этой программе можно только опытным пользователям. Некоторые изменения могут привести к неправильной<br>работе компьютера.

## <span id="page-50-2"></span>**Вход в программу настройки системы**

- 
- 1. Включите (или перезапустите) компьютер. 2. При появлении логотипа DELL следует сразу нажать клавишу <F2>.

### <span id="page-50-3"></span>**Меню загрузки**

В меню загрузки перечислены все подходящие загрузочные устройства компьютера. Используйте меню загрузки для выполнения следующих задач:

- l запуск программы диагностики на компьютере;
- 
- l вход в программу настройки системы; l изменение последовательности загрузки без изменения последовательности загрузки на постоянной основе в программе настройки системы.

Чтобы войти в меню загрузки, выполните следующее.

- 1. Включите (или перезапустите) компьютер.
- 2. При появлении синего логотипа DELL следует сразу нажать клавишу <F12>.

#### <span id="page-50-4"></span>**Навигация нажатием клавиш**

Используйте нажатие следующих клавиш для навигации по экранам программы настройки системы.

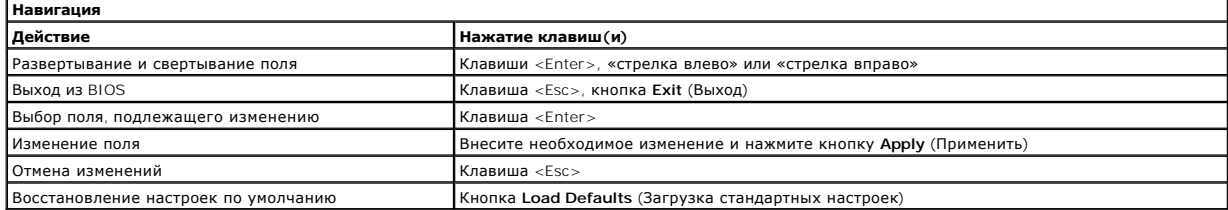

### <span id="page-50-5"></span>**Пункты меню программы настройки системы**

В приведенных ниже таблицах описываются пункты меню программы настройки системы.

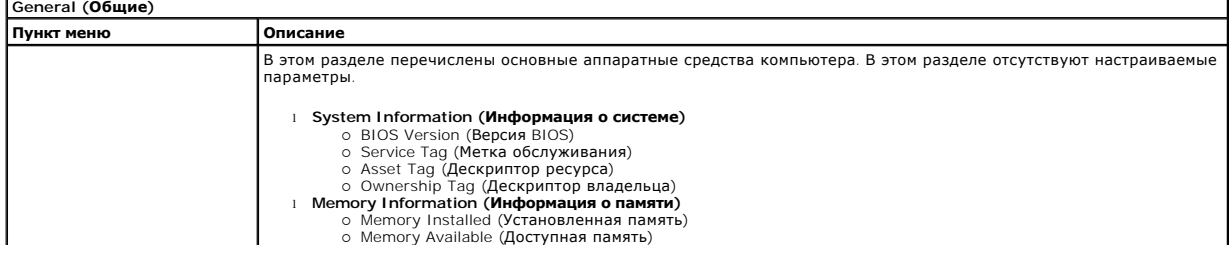

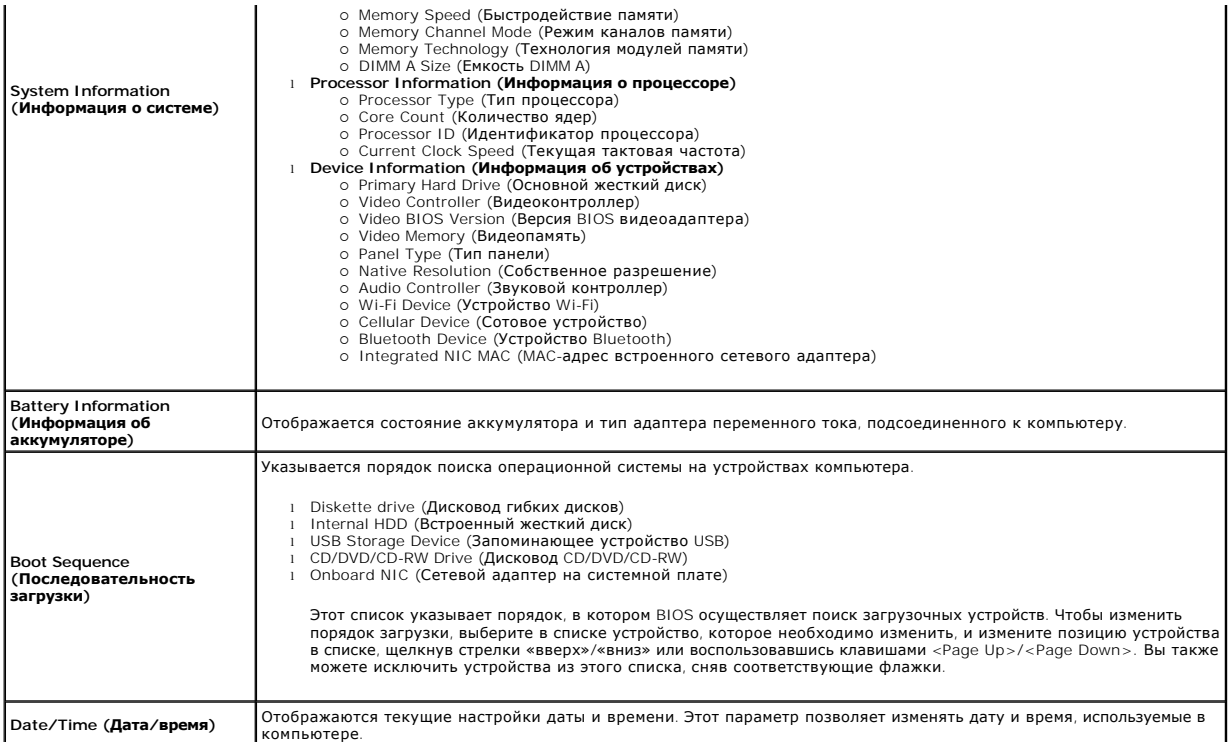

**ПРИМЕЧАНИЕ**. В разделе System Configuration (Конфигурация системы) содержатся пункты и настройки, имеющие отношение к встроенным<br>системным устройствам. В зависимости от компьютера и установленных в нем устройств, указанн

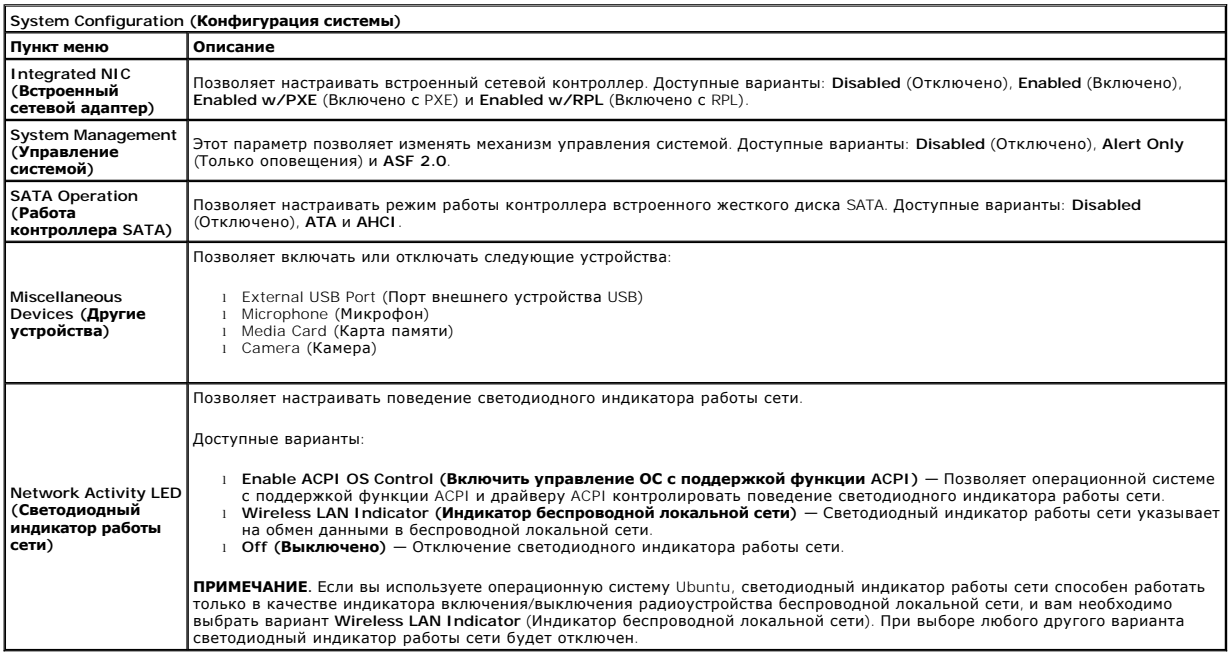

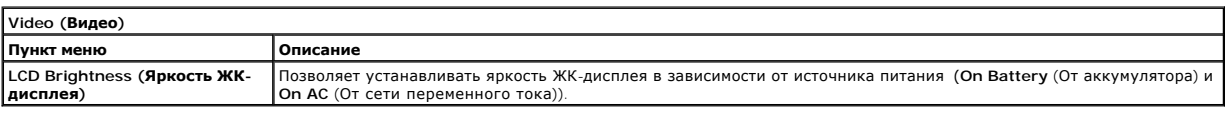

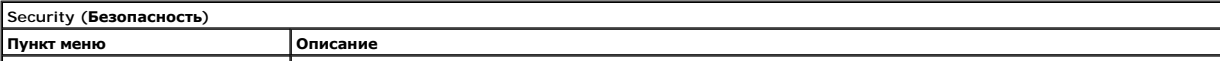

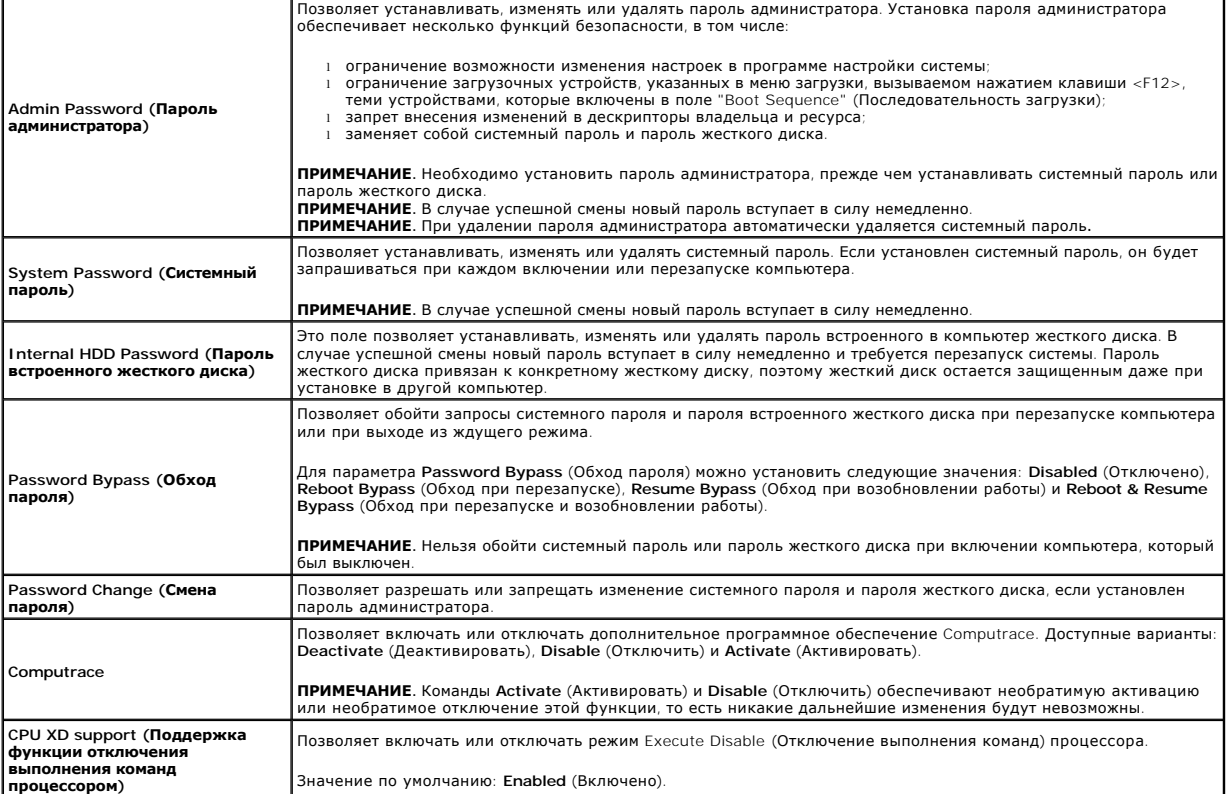

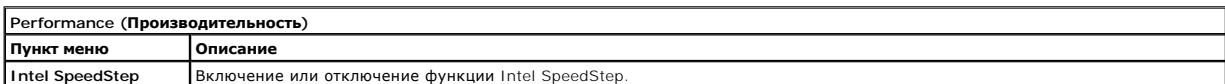

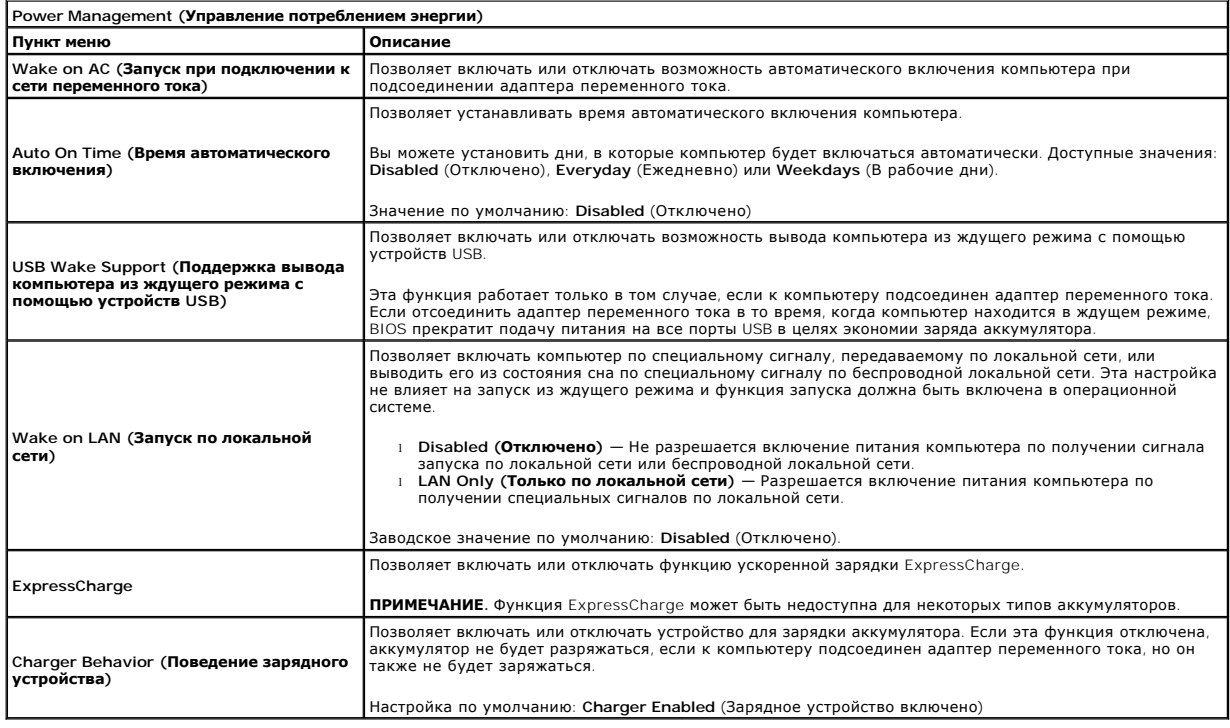

**POST Behavior (Поведение во время самотестирования при включении питания)**

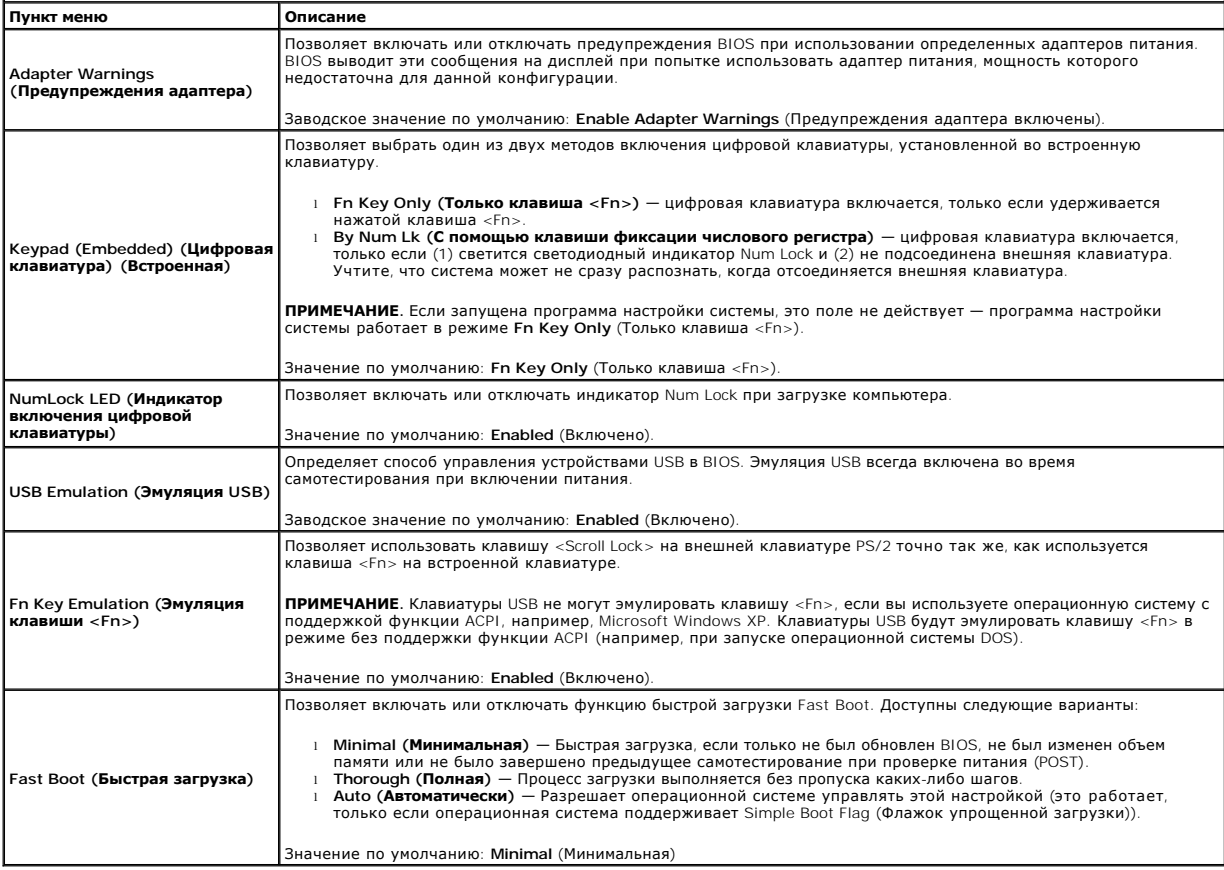

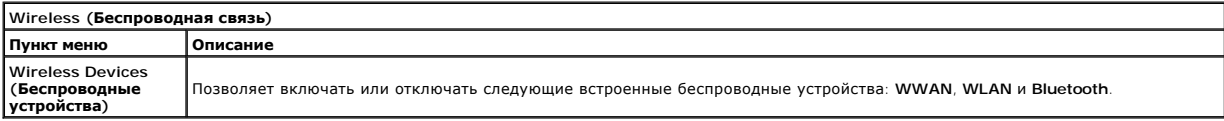

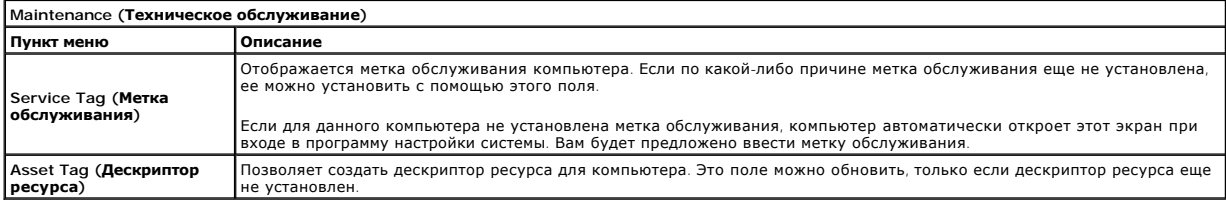

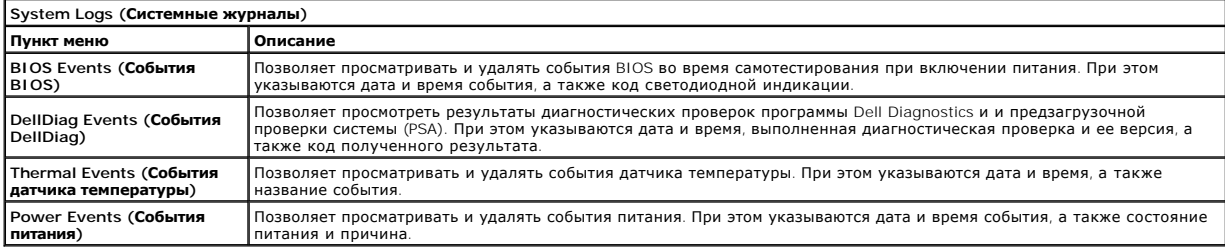

#### <span id="page-54-0"></span>**Диагностика**

**Руководство по обслуживанию компьютера Dell Latitude 2120**

- [Индикаторы состояния устройств](#page-54-1)
- О Индикаторы состояния аккумуля
- [Заряд и емкость аккумулятора](#page-54-3)
- [Индикаторы состояния клавиатуры](#page-54-4)
- [Светодиодная индикация кодов ошибок](#page-54-5)

### <span id="page-54-1"></span>**Индикаторы состояния устройств**

Ü n 角 (%)<br>A

Загорается при включении питания компьютера и мигает, когда компьютер находится в одном из режимов пониженного потребления энергии.

Светится во время чтения или записи данных компьютером.

Светится или мигает, указывая состояние заряда аккумулятора.

Светится, если включена функция беспроводной сети.

#### <span id="page-54-2"></span>**Индикаторы состояния аккумулятора**

Если компьютер подключен к розетке электросети, индикатор аккумулятора работает следующим образом:

- l **Поочередно мигает желтым и синим светом** к переносному компьютеру подсоединен неустановленный или неподдерживаемый адаптер переменного тока (не марки Dell).
- 1 **Поочередно мигает желтым светом и светится синим** временная неполадка аккумулятора при наличии адаптера переменного тока.<br>1 **Постоянно мигает желтым светом —** неисправимый отказ аккумулятора при наличии адаптера пер
- 
- l **Не светится** аккумулятор полностью заряжен при наличии адаптера переменного тока. l **Светится синим** аккумулятор в режиме подзарядки при наличии адаптера переменного тока.

### <span id="page-54-3"></span>**Заряд и емкость аккумулятора**

Чтобы проверить заряд аккумулятора, нажмите и отпустите кнопку состояния на шкале заряда аккумулятора. При этом загорятся индикаторы уровня заряда. Каждый индикатор соответствует примерно 20 процентам от полного заряда аккумулятора. Например, если светятся четыре индикатора, то<br>осталось 80 процентов от заряда аккумулятора. Если ни один индикатор не светится,

Чтобы проверить емкость аккумулятора с помощью шкалы заряда, нажмите и удерживайте нажатой кнопку состояния на шкале заряда аккумулятора не менее трех секунд. Если ни один индикатор не загорится, значит аккумулятор находится в хорошем состоянии и остается более 80 процентов от<br>первоначальной зарядной емкости. Каждый индикатор обозначает инкрементное снижен 60 процентов зарядной емкости и необходимо подумать о замене аккумулятора.

#### <span id="page-54-4"></span>**Индикаторы состояния клавиатуры**

Зеленые индикаторы, расположенные над клавиатурой, означают следующее.

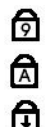

Светится, когда включена цифровая клавиатура.

Светится, когда включена функция фиксации верхнего регистра (Caps Lock).

Светится, когда включена функция блокировки прокрутки (Scroll Lock).

### <span id="page-54-5"></span>**Светодиодная индикация кодов ошибок**

В приведенной ниже таблице указаны возможные коды светодиодной индикации, которые могут отображаться при сбоях во время самотестирования при включении питания (POST).

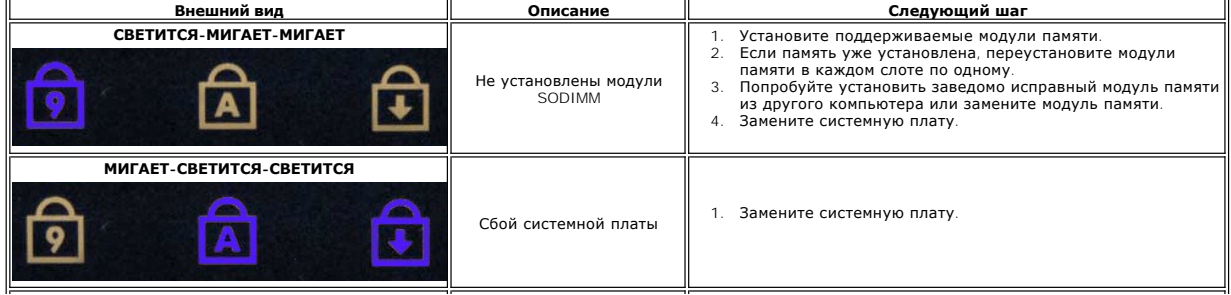

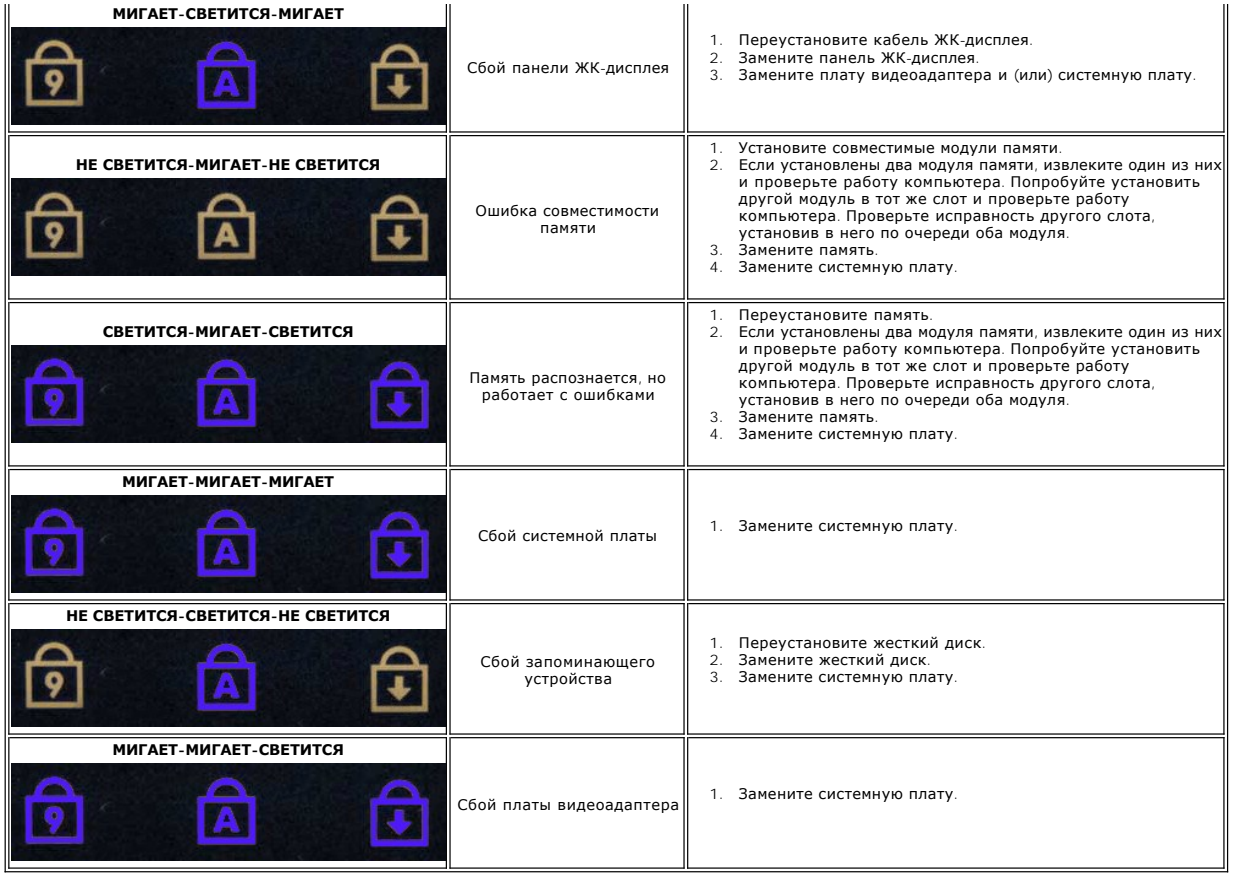

### <span id="page-56-0"></span>**Добавление и замена компонентов**

**Руководство по обслуживанию компьютера Dell Latitude 2120**

- **Карта [Secure Digital](file:///C:/data/systems/Lat2120/ru/sm/19_SDCard.htm)**
- SIM-[карта](file:///C:/data/systems/Lat2120/ru/sm/20_SIMCard.htm)
- [Съемная панель](file:///C:/data/systems/Lat2120/ru/sm/03_AccessPanel.htm)
- [Батарейка типа «таблетка»](file:///C:/data/systems/Lat2120/ru/sm/05_CoinCell.htm)
- [Плата](file:///C:/data/systems/Lat2120/ru/sm/07_WWAN.htm) WWAN
- [Радиатор](file:///C:/data/systems/Lat2120/ru/sm/09_Heatsink.htm)
- [Кабель питания постоянным током](file:///C:/data/systems/Lat2120/ru/sm/10_DC_PwrCable.htm)
- [Крышки шарниров дисплея](file:///C:/data/systems/Lat2120/ru/sm/13_DsplHingeCvr.htm)
- [Дисплей и скобы дисплея](file:///C:/data/systems/Lat2120/ru/sm/15_Dspl_Bracket.htm)
- 
- 
- [Аккумулятор](file:///C:/data/systems/Lat2120/ru/sm/01_Battery.htm)  [Клавиатура](file:///C:/data/systems/Lat2120/ru/sm/02_Keyboard.htm)
	-
- [Память](file:///C:/data/systems/Lat2120/ru/sm/04_Memory.htm)
- [Плата](file:///C:/data/systems/Lat2120/ru/sm/06_WLAN.htm) WLAN
- [Плата ускорителя жесткого диска](file:///C:/data/systems/Lat2120/ru/sm/21_HDDAclecard.htm)
- [Жесткий диск и каркас жесткого диска](file:///C:/data/systems/Lat2120/ru/sm/08_HDD.htm)
- [Дисплей в сборе](file:///C:/data/systems/Lat2120/ru/sm/11_DsplAssy.htm)
- [Лицевая панель дисплея](file:///C:/data/systems/Lat2120/ru/sm/12_DsplBezel.htm)
- 
- [Шарнир дисплея](file:///C:/data/systems/Lat2120/ru/sm/17_DsplHinge.htm)
- [Системная плата и модуль](file:///C:/data/systems/Lat2120/ru/sm/18_SysBrd_BT.htm) Bluetooth
- [Камера](file:///C:/data/systems/Lat2120/ru/sm/14_Camera.htm)
- [Кабель дисплея](file:///C:/data/systems/Lat2120/ru/sm/16_DsplCbl.htm)

  [Адаптер переменного тока](#page-59-0)  [Физические характеристики](#page-59-2)

### **Технические характеристики**   [Процессор](#page-57-1)

- [Информация о системе](#page-57-0)
- [Память](#page-57-2)
- [Звук](#page-57-4)
- [Порты и разъемы](#page-57-6)
- [Дисплей](#page-58-1)  [Сенсорная панель](#page-58-3)

<span id="page-57-0"></span>**Информация о системе**

 [Диски и дисководы](#page-58-0)

  [Видео](#page-57-3)   [Средства связи](#page-57-5)

- [Клавиатура](#page-58-2)
- [Аккумулятор](#page-58-4)
- [Условия эксплуатации и хранения](#page-59-1)
- 

**ПРИМЕЧАНИЕ**. Предложения в разных регионах могут отличаться друг от друга. Для просмотра дополнительной информации о конфигурации<br>компьютера нажмите **Пуск→ Справка и поддержка** и выберите нужный пункт для просмотра инфо

<span id="page-57-6"></span><span id="page-57-5"></span><span id="page-57-4"></span><span id="page-57-3"></span><span id="page-57-2"></span><span id="page-57-1"></span>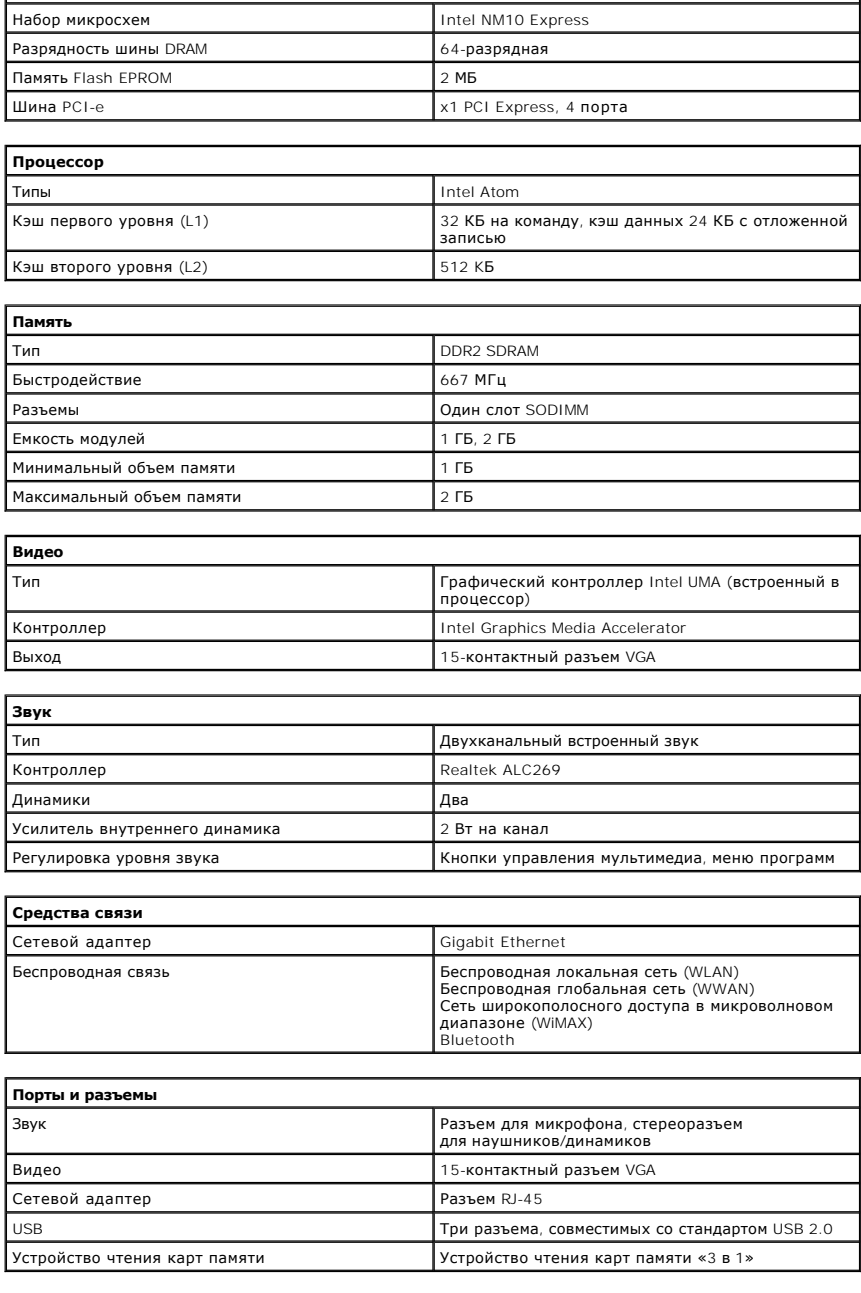

<span id="page-58-4"></span><span id="page-58-3"></span><span id="page-58-2"></span><span id="page-58-1"></span><span id="page-58-0"></span>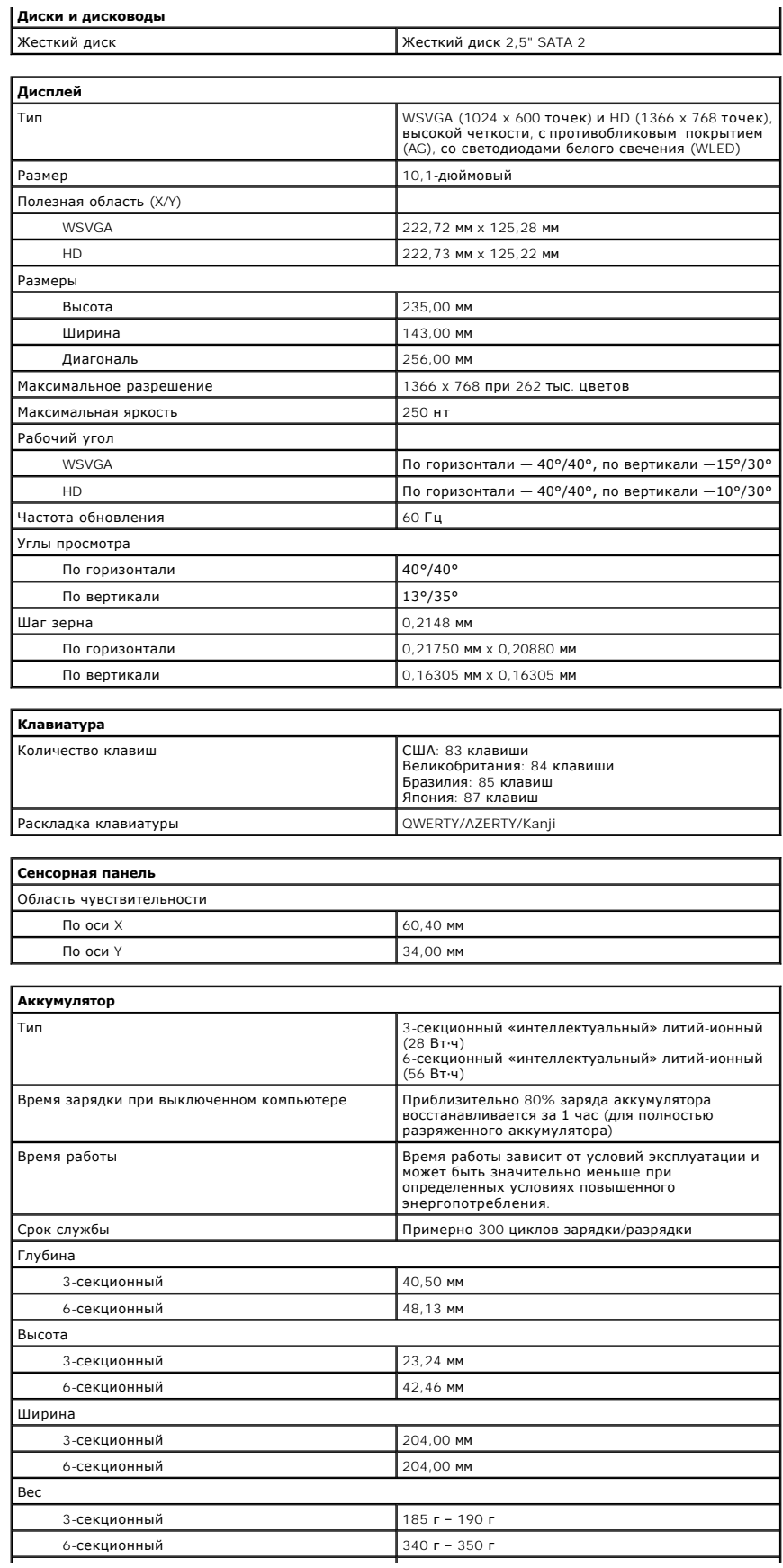

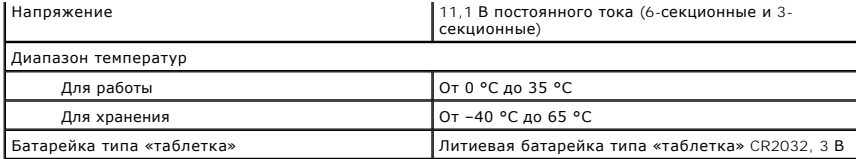

<span id="page-59-0"></span>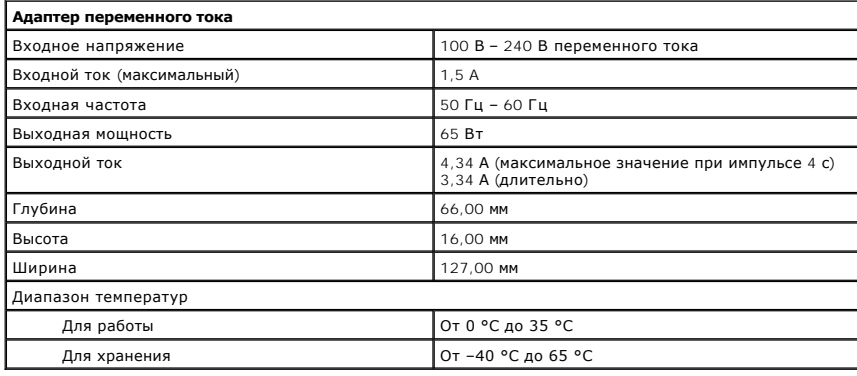

<span id="page-59-2"></span>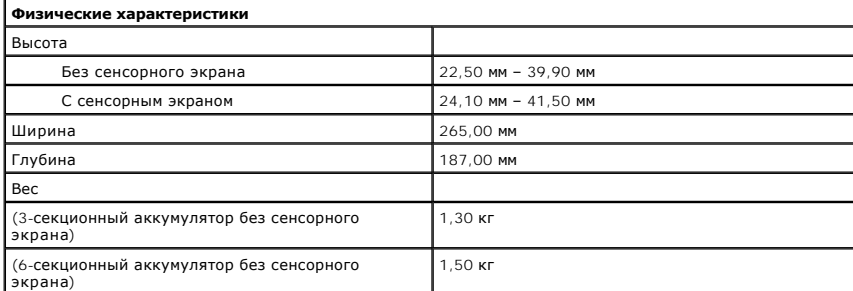

<span id="page-59-1"></span>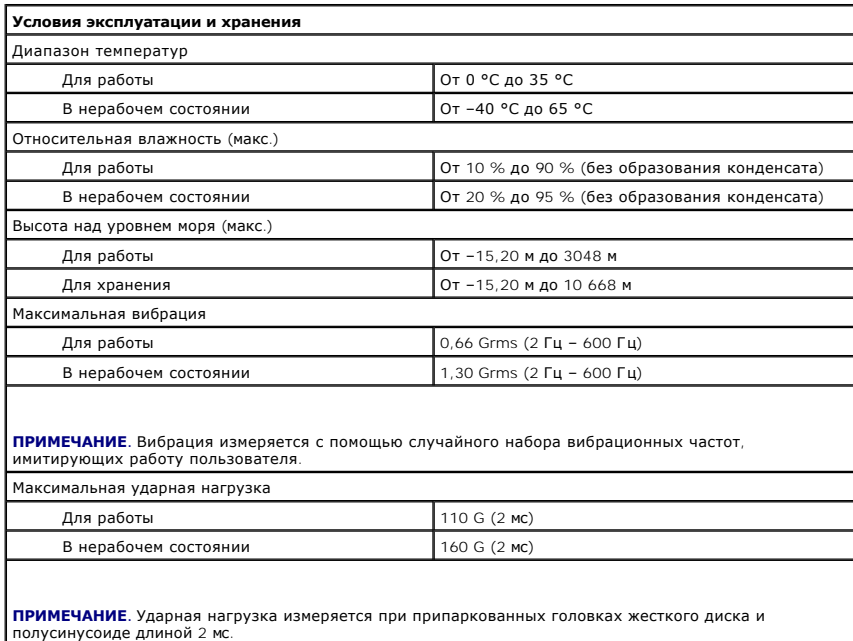

### <span id="page-60-0"></span>**Работа с компьютером**

**Руководство по обслуживанию компьютера Dell™ Latitude™ 2120**

- [Подготовка к работе с внутренними компонентами компьютера](#page-60-1)
- [Рекомендуемые инструменты](#page-60-2)
- [Выключение компьютера](#page-60-3)
- [После работы с внутренними компонентами компьютера](#page-61-0)

#### <span id="page-60-1"></span>**Подготовка к работе с внутренними компонентами компьютера**

Соблюдайте приведенные ниже инструкции по технике безопасности во избежание повреждения компьютера и для собственной безопасности. Если не указано иное, каждая процедура, предусмотренная в данном документе, подразумевает соблюдение следующих условий:

- l прочитана информация по технике безопасности, прилагаемая к компьютеру; l компонент можно заменить или (если он был приобретен отдельно) установить, выполнив процедуру извлечения/снятия в обратном порядке.
- **<u>∧</u> ОСТОРОЖНО! Перед началом работы с внутренними компонентами компьютера ознакомьтесь с указаниями по технике безопасности,** прилагаемыми к компьютеру. Дополнительные сведения о рекомендациях по технике безопасности смотрите на начальной странице<br>раздела о соответствии нормативным требованиям по адресу www.dell.com/regulatory\_compliance.
- **ВНИМАНИЕ. Многие ремонтные работы могут быть выполнены только квалифицированным техником по обслуживанию. Вам следует**  выполнять только поиск и устранение неполадок и простые ремонтные работы, предусмотренные документацией на изделие, либо по<br>указанию специалистов группы технической поддержки через Интернет или по телефону. На повреждения **обслуживание без разрешения компании Dell, гарантия не распространяется. Прочитайте и соблюдайте инструкции по технике безопасности, прилагаемые к изделию.**
- ВНИМАНИЕ. Во избежание электростатического разряда следует заземлиться, используя антистатический браслет или периодически<br>прикасаясь к некрашеной металлической поверхности корпуса компьютера (например, к разъемам на задн
- ВНИМАНИЕ. Соблюдайте осторожность при обращении с компонентами и платами. Не следует дотрагиваться до компонентов и контактов<br>платы. Держите плату за края или за металлическую монтажную пластину. Такие компоненты, как про **не за контакты.**
- **ВНИМАНИЕ. При отсоединении кабеля тяните его за разъем или за язычок, но не за сам кабель. У некоторых кабелей есть разъемы с**   $\wedge$ **фиксирующими защелками. Перед отсоединением такого кабеля необходимо нажать на них. При разъединении разъемов старайтесь разносить их по прямой, чтобы не погнуть контакты. Перед подключением кабеля убедитесь, что разъемы правильно расположены относительно друг друга.**

**ПРИМЕЧАНИЕ.** Цвет компьютера и некоторых компонентов может отличаться от цвета, показанного в этом документе.

Во избежание повреждения компьютера выполните следующие шаги, прежде чем приступать к работе с внутренними компонентами компьютера.

1. Чтобы не поцарапать крышку компьютера, работы следует выполнять на плоской и чистой поверхности.

- 
- 2. Выключите компьютер (см. раздел <u>[Выключение компьютера](#page-60-3)</u>).<br>3. Извлеките из соответствующих слотов все установленные платы ExpressCard или смарт-карты.
- 4. Если компьютер подсоединен (подстыкован) к стыковочному устройству, например, к дополнительно заказываемым стыковочной станции Media Base или плоскому аккумулятору, расстыкуйте его.

#### **ВНИМАНИЕ. При отсоединении сетевого кабеля сначала отсоедините кабель от компьютера, а затем отсоедините кабель от сетевого устройства.**

- 5. Отсоедините от компьютера все сетевые кабели.
- 6. Отключите компьютер и все внешние устройства от электросети.
- 7. Закройте крышку дисплея, переверните компьютер вверх дном и положите его на ровную рабочую поверхность.

**ВНИМАНИЕ. Во избежание повреждения системной платы необходимо вынуть основной аккумулятор перед обслуживанием компьютера.**

- 8. Выньте основной [аккумулятор](file:///C:/data/systems/Lat2120/ru/sm/01_Battery.htm).
- 9. Переверните компьютер, чтобы верхняя сторона была обращена вверх.<br>10. Откройте крышку лисплея
- Откройте крышку дисплея 11. Нажмите кнопку питания, чтобы заземлить системную плату.
- 
- **ВНИМАНИЕ. Во избежание поражения электрическим током обязательно отключите компьютер от электросети, прежде чем будете открывать крышку дисплея**.
- ВНИМАНИЕ. Прежде чем касаться каких-либо внутренних компонентов компьютера, снимите статическое электричество, прикоснувшись к<br>некрашеной металлической поверхности (например, на задней панели компьютера). Во время работы **некрашеной металлической поверхности, чтобы снять статическое электричество, которое могло бы повредить внутренние компоненты.**

12. Выньте [жесткий диск](file:///C:/data/systems/Lat2120/ru/sm/08_HDD.htm).

#### <span id="page-60-2"></span>**Рекомендуемые инструменты**

Для выполнения процедур, описанных в этом документе, могут потребоваться следующие инструменты:

- малая шлицевая отвертка
- l крестовая отвертка №0
- l крестовая отвертка №1
- l маленькая пластмассовая палочка
- l компакт-диск с программой обновления BIOS

### <span id="page-60-3"></span>**Выключение компьютера**

- **ВНИМАНИЕ. Во избежание потери данных сохраните и закройте все открытые файлы и выйдите из всех программ, прежде чем выключать компьютер.**
- 1. Завершите работу операционной системы.
	- l **В Windows® 7:**

Нажмите **Пуск** , затем нажмите **Выключение**.

l **В Windows Vista®:**

Нажмите **Пуск** , затем затем щелкните стрелку в нижнем правом углу меню меню **Пуск**, показанную ниже, и нажмите **Выключение**.

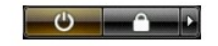

l **В Windows® XP:** 

Нажмите **Пуск**® **Выключение**® **Выключение**.

Компьютер выключится после окончания процесса завершения работы операционной системы.

2. Убедитесь, что компьютер и все подключенные устройства выключены. Если компьютер и подключенные устройства не выключились<br>автоматически при завершении работы операционной системы, нажмите и не отпускайте кнопку питани

## <span id="page-61-0"></span>**После работы с внутренними компонентами компьютера**

После завершения любой процедуры замены не забудьте подсоединить все внешние устройства, платы и кабели, прежде чем включать компьютер.

- BHИМАНИЕ. Во избежание повреждения компьютера следует использовать только аккумулятор, предназначенный для данного<br>компьютера Dell. Не используйте аккумуляторы, предназначенные для других компьютеров Dell.
- 1. Подсоедините все внешние устройства, например репликатор портов, плоский аккумулятор или стыковочную станцию Media Base, и установите обратно все платы и карты, например плату ExpressCard.
- 2. Подсоедините к компьютеру все телефонные или сетевые кабели.
- **ВНИМАНИЕ. Чтобы подсоединить сетевой кабель, сначала подключите его к сетевому устройству, а затем подключите его к компьютеру.**
- 
- 3. Установите на место <u>[жесткий диск](file:///C:/data/systems/Lat2120/ru/sm/08_HDD.htm)</u>.<br>4. Установите на место <u>[аккумулятор](file:///C:/data/systems/Lat2120/ru/sm/01_Battery.htm)</u>.<br>5. Подключите компьютер и все внешние устройства к электросети.
- 6. Включите компьютер.